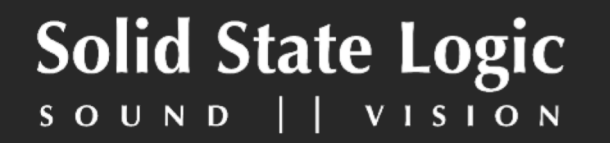

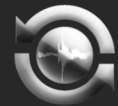

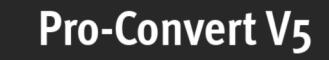

# **Pro-Convert V<sub>5</sub>™**

## **User Guide**  $V1.0$  (English)

SSL Part #: 82S6MC510A

## **License Agreement**

### **Software Licence Agreement**

IF YOU DO NOT AGREE TO ALL OF THE TERMS OF THIS LICENCE, DO NOT DOWNLOAD OR USE THE SOFTWARE.

### **Scope of Licence**

By installing Pro-Convert, Red Lion 49 Ltd, (trading as Solid State Logic (SSL)) whose registered address is at Spring Hill Road, Begbroke, Oxford, OX5 1RU grants you a non-exclusive, non-transferable, revocable licence to install and use the Software in machine readable form on a single personal computer on the terms set out below. One (1) copy of the Software may be made for archive or back-up purposes and one (1) copy for disaster recovery provided they contain the same copyright information as the original.

### **Restrictions on Use**

SSL retains all rights, titles and interest in and to the Software, and any rights not granted to you herein are reserved by SSL. Upon accepting this licence you undertake:

- *not to copy the Software (other than for normal operation and as specified above) nor (subject to applicable law rights) to disassemble, decompile or reverse engineer the Software.*
- *not to translate, modify, lease, rent, loan, redistribute, sub-lease,sub-license or create derivative works from the Software.*
- *to reproduce and include the copyright notice of SSL as it appears in or on the Software on all copies.*
- *not to display the Software on a public bulletin board, ftp site, world-wide web site, chat room or by any other unauthorised means.*
- *not to use the Software for immoral, illegal or for any other purpose which may be determined threatening, abusive or harmful including but not limited to the creation or transmission of any virus, worms, trojan horse, cancelbot or any other destructive or contaminating program.*
- *within 14 days after the date of revocation, termination or discontinuance of this licence for whatever reason, to destroy the Software and all upgrades or copies;*
- *not to ship, transfer or export the Software in contravention of any national or international export regulations, including (but not limited to) the United States Administration Act.*

### **Provision of Software**

THE SOFTWARE IS PROVIDED "AS IS" AND, TO THE FULLEST EXTENT PERMISSIBLE UNDER APPLICABLE NATIONAL OR INTERNATIONAL LAWS OR REGULATIONS, IS PROVIDED WITHOUT ANY WARRANTIES OF ANY KIND EITHER EXPRESS OR IMPLIED INCLUDING BUT NOT LIMITED TO THE IMPLIED WARRANTIES OF MERCHANTABIL-ITY, FITNESS FOR A PARTICULAR PURPOSE, TITLE AND NON-INFRINGEMENT. SSL DOES NOT WARRANT THAT THE SOFTWARE WILL BE ERROR-FREE OR THAT SUCH ERRORS WILL BE CORRECTED AND YOU ARE SOLELY RESPONSIBLE FOR ALL COSTS AND EXPENSES ASSOCIATED WITH RECTIFICATION, REPAIR OR DAMAGE CAUSED BY SUCH ERRORS.

### **Limitation of Liability**

SSL SHALL NOT BE LIABLE TO YOU OR TO ANY OTHER PARTY FOR ANY LOSS OR DAMAGE WHATSOEVER OR HOWSOEVER CAUSED ARISING DIRECTLY OR INDI-RECTLY IN CONNECTION WITH THIS LICENCE, THE SOFTWARE, ITS USE OR OTHER-WISE, EXCEPT TO THE EXTENT THAT SUCH LIABILITY MAY NOT BE LAWFULLY EX-CLUDED UNDER THE APPLICABLE LAW. NOTWITHSTANDING THIS, SSL EXPRESSLY EXCLUDES LIABILITY FOR INDIRECT, SPECIAL, INCIDENTAL OR CONSEQUENTIAL LOSS OR DAMAGE WHICH MAY ARISE IN RESPECT OF THE SOFTWARE HOWSOEVER CAUSED EVEN IF ADVISED OF THE POSSIBILITY OF SUCH DAMAGES. IN THE EVENT SSL INCURS ANY LIABILITY WHATSOEVER, SUCH LIABILITY IS LIM-ITED TO THE SUM OF £100 (EXCEPT FOR DEATH OR PERSONAL INJURY ARISING FROM SSL'S NEGLIGENCE).

### **Upgrades**

SSL may create new versions of the Software ("upgrades") which may correct any errors and although SSL has no obligation to notify existing licensees of such upgrades, the same will be made available at the same Internet site from which you downloaded the Software accompanying this licence, on the terms set out in connection with any such upgrade. SSL does not guarantee to provide upgrades in support of changes to operating system software or application software produced by other manufacturers.

### **Termination**

SSL may revoke this licence at any time, or terminate this licence at any time if you are found in breach of any of these terms. If you are notified of such termination, you must within 14 days after the date of revocation,termination or discontinuance of this licence for whatever reason, to destroy the Software and all upgrades or copies.

### **Indemnity**

You agree to defend and indemnify SSL against all claims, losses,liabilities, damages costs and expenses, including legal fees, which SSL may incur in connection with your breach of this Agreement.

### **General**

The Software is a commercial item. This Agreement is governed and interpreted in accordance with the laws of England.

(c) 2007-2008 Solid-State-Logic | Oxford | England

# **Contents**

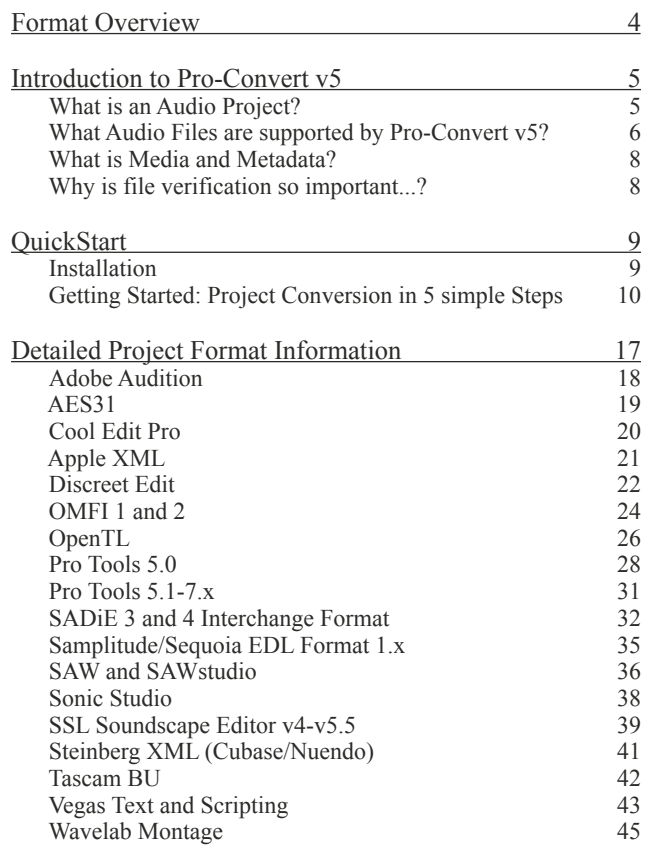

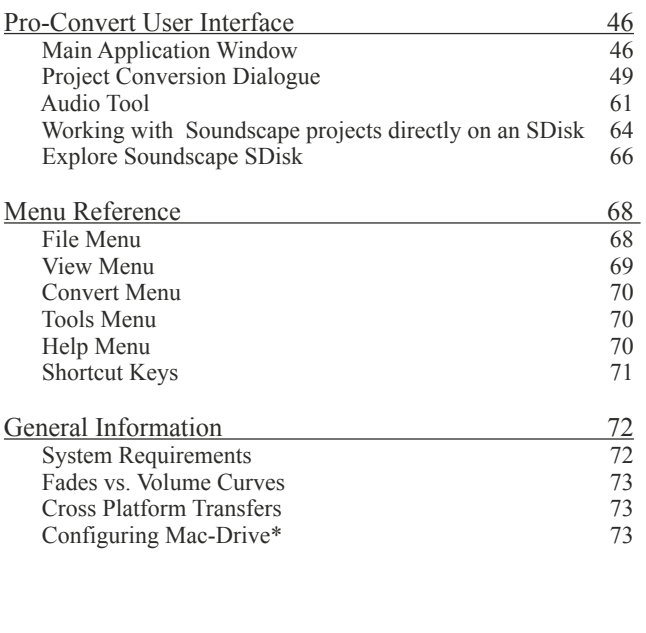

# <span id="page-3-0"></span>**Format Overview**

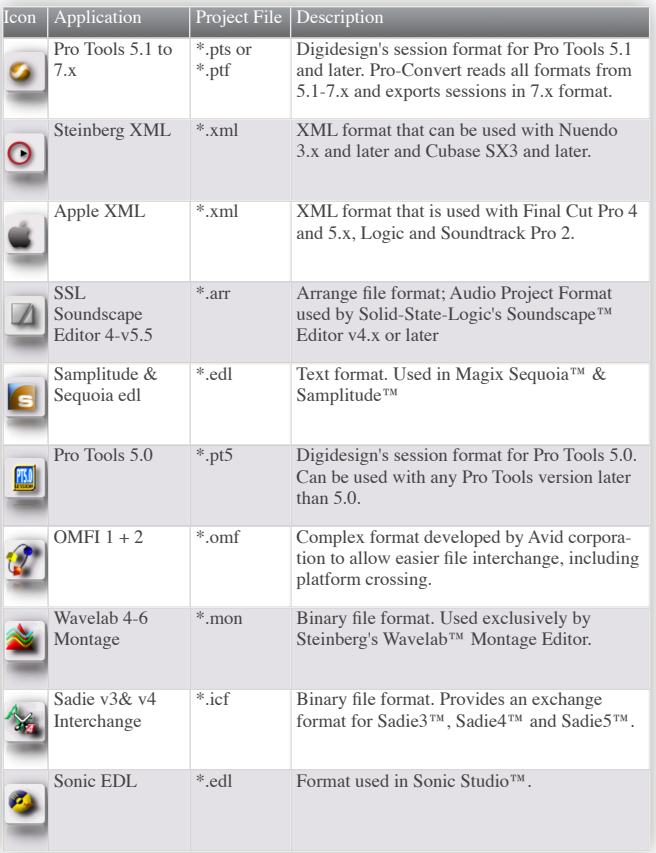

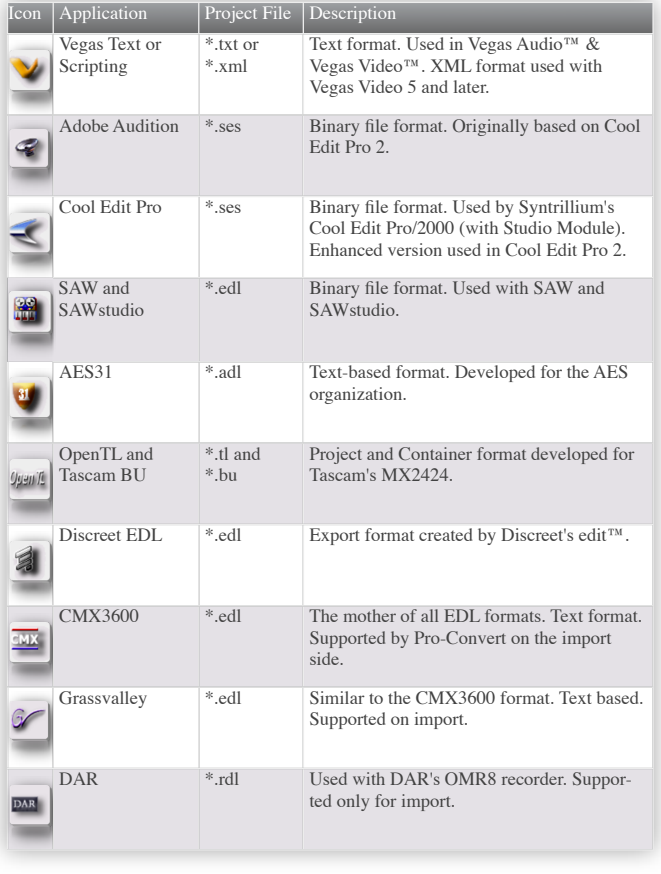

# **Introduction to Pro-Convert V5**

## <span id="page-4-0"></span>**Audio projects? What does that mean?**

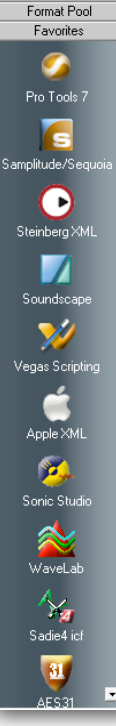

Pro-Convert V5 converts Audio Projects!

The Pro-Convert Engine reads all necessary audio related timeline information from any supported source project file and translates this to an internal audio master playlist. This master playlist contains all the important data of the source project, such as:

Edits, Regions, Fade Shapes, Track Names, Media Files (Audio+1x Video), Markers/PQ Data, Volume and Pan Automation, Region/Clip Gain, Crossfades and so on, all positioned exactly where they are in your original project file.

In order to actually translate this information into a destination project format, Pro-Convert takes a close look at the project structure inside the master playlist information and re-maps this information into the playlist format of your choice.

All events (clips, regions, entries, segments) will be placed in their original position on their original track when you open the converted project in your destination DAW.

## **What about fades?**

It was quite a challenge to translate the different kinds of fade types found in various audio applications. At time of writing we can say that we are able to translate every clip-based fade type to any other.

### **C** Clip: [0011 "BeepAndPerc #02-001" Duration: 00:00:03.230 Fadeln-Type: Exp [f]<br>Fadeln-Time: 3.230.136 msec.  $-28,64$  dB Level:<br>Locked: .<br>FadeOut-Type: n/a<br>FadeOut-Time: 0.000.msec. Mute <sup>4</sup> Trackname: "Track 1" "SSCO\Root\Remix\PG Shock the Monkey\BeepAndPerc #02.ATAK" **O** Source: (TFF; 44100 Hz; 24-bit; mono; located) этельном понице и этом ни можем подруги не возможе

**...and volume / panorama curves (Automation)?**

Vol & Pan curves are also translated. This was probably the hardest part. Every manufacturer is using their own concept of how volume & panorama points are defined and how these 'talk' to the built-in Mixer. Pro-Convert even translates fades to volume automation and volume automation to fades where necessary.

## <span id="page-5-0"></span>**Introduction to Pro-Convert V5**

### **...and Midi, Instruments, Mixers and Plug-Ins?**

An audio project – in our terms – does not include MIDI Tracks or Virtual Instruments, your Mixer Layout or Plug-In Settings, simply because it would be far too complex for us to make this happen with the variety of concepts in DAWs. It would also be a nightmare for you to control, set up and re-map this information. All modern DAW's offer Freeze, Consolidate or similar functions that can render these to audio tracks.

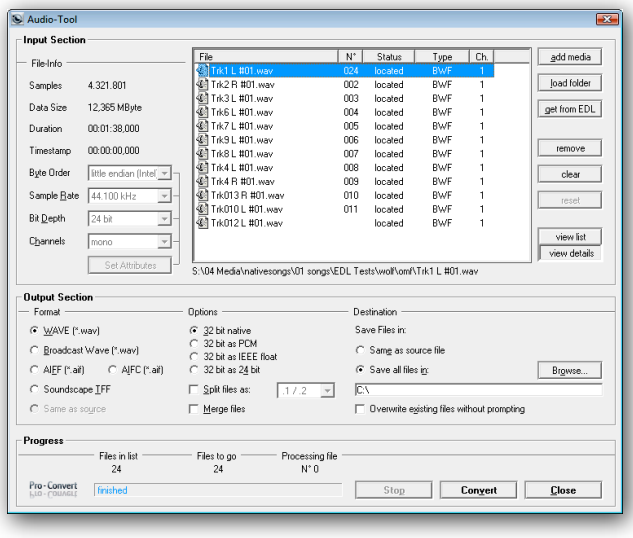

### **What Audio Files are supported by Pro-Convert v5?**

Besides the fact that Pro-Convert translates the audio-project, it can also translate the actual audio files for you. In various project conversions this is very important, since source and destination DAWs may not be able to use the same audio file types, the same or multiple bit depths or share the same strategy on how to create stereo tracks (interleaved Stereo vs. two Mono files).

Therefore Pro-Convert has a built in Audio Converter that also converts the physical audio files to the appropriate format.

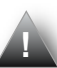

*We strongly advise using the most common audio file formats if possible. Although our audio file converter is incredibly fast, it's always quicker and more 'storage-friendly' if you do not have to convert the audio files, especially for huge projects that contain many Gigabytes of data.*

On the next page you'll find all audio file format types supported by Pro-Convert v5.

## <span id="page-6-0"></span>**Supported Audio File Formats**

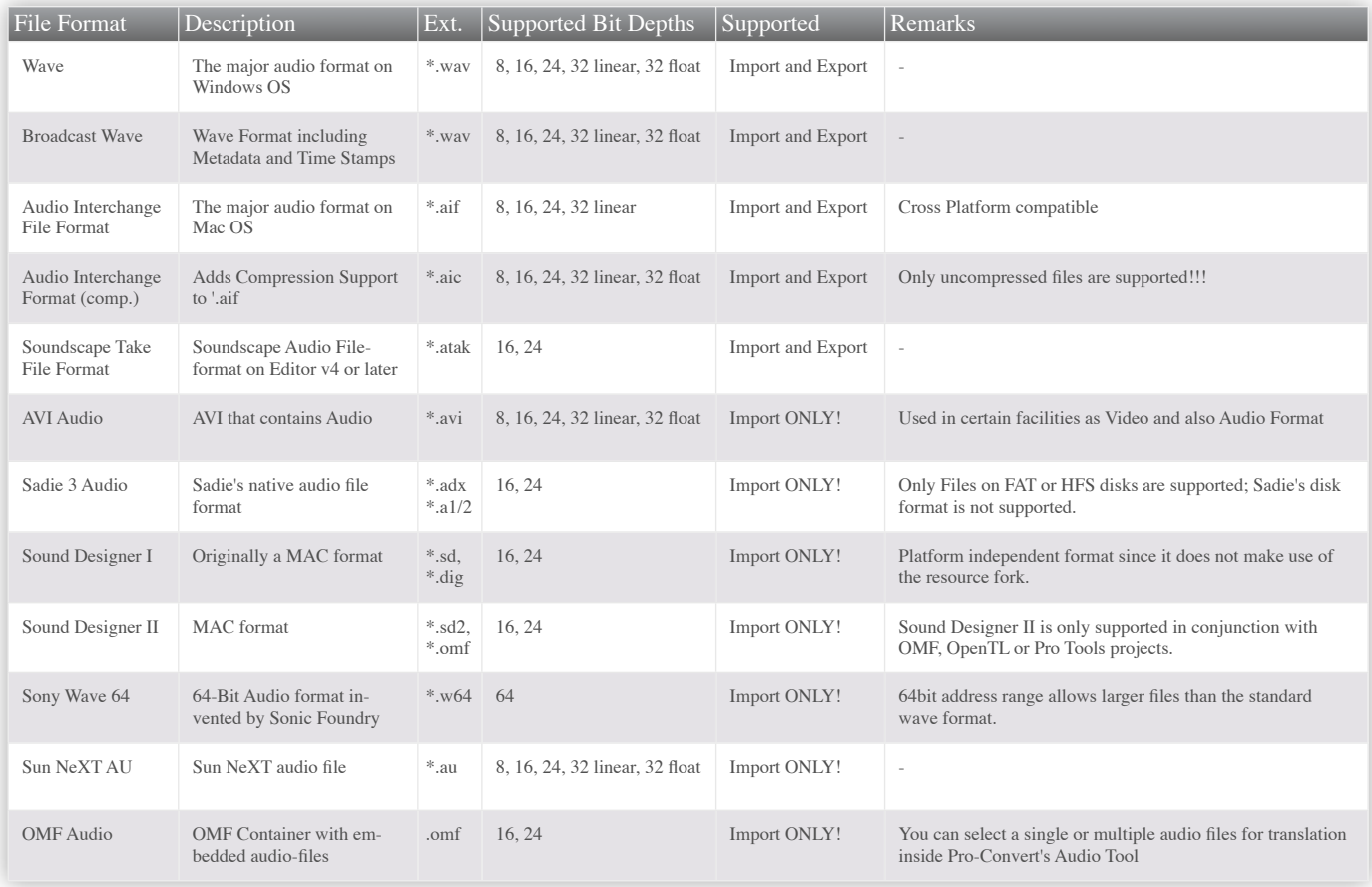

## <span id="page-7-0"></span>**Introduction to Pro-Convert V5**

## **What is Media Data and Metadata?**

All your Audio files and Video files are called Media Data, since they represent the Media, or source files you want to work with.

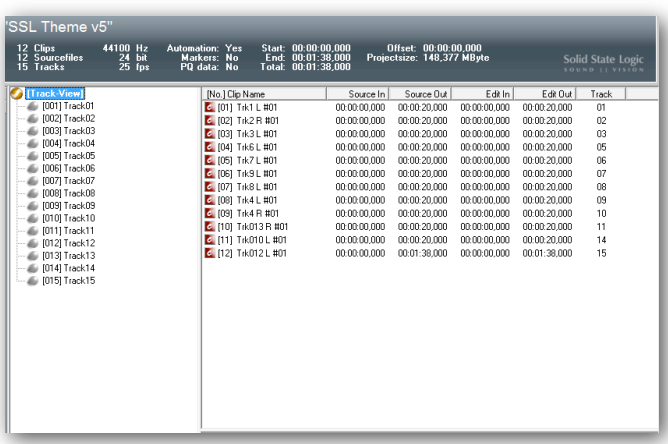

Metadata is the term for how this Media Data is used inside your project, so what we call audio project or timeline information is considered to be the Metadata, which includes all of the information on HOW to play back the Media.

Also, some audio file formats already contain some Metadata (i.e. Broadcast Wave) that could contain version info, engineer and originator name, original start timecode or similar.

## **Just what is File Verification – and why is it important?**

Before Pro-Convert begins any project conversion it first tries to locate all media files that are referenced in the opened project.

If Pro-Convert doesn't find the media in the project folder or the internal location references inside the project, then simply let Pro-Convert do a search on your local machine or your whole network. you can also point it to the right directory and even exchange certain files for alternate versions, or tell Pro-Convert to just create empty 'dummy' audio blocks for later replacement.

When Pro-Convert writes a new project file on export, it also includes the file location information, meaning that the Destination DAW is able to find all included media files without a search.

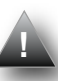

*If the project conversion also includes a media data conversion, it is obviously also very important for Pro-Convert to find the media in order to write them into another format.* 

## <span id="page-8-0"></span>**Installation**

# **Quickstart**

## **Installation**

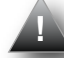

## **Do not connect the Hardware Dongle yet!**

Installing Pro-Convert is easy – just follow these four simple steps:

Please close all applications before you start!

1a. Insert the Pro-Convert v5 Installation CD

*If Autorun is not enabled on your PC and the Installation is not starting automatically please double-click on SETUP\_PC5 in the CD root directory*

### 1b. From Web download:

*Double Click on the proconvert5xx.zip Download Package. Please specify a directory where to unpack the Installation files. After unpacking, please double-click on Setup.exe.*

## 2. Follow the Instructions of the Installation Wizard

*During Installation you will be asked if you want to exe cute the Codemeter Dongle Driver Installer. Follow the Instructions of the Installation Wizard and only connect the Dongle to a free USB Port AFTER the Driver Installer has finished.*

3. Finish the Installer and start Pro-Convert,

### **Important:**

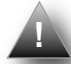

We highly advise to use the standard installation directories proposed by the installer

Please register at **[www.solid-state-logic.com](http://www.solid-state-logic.com)** to create your **MySSL** Section To access the latest support information on Duende, please visit our online support site. The information there is kept up to

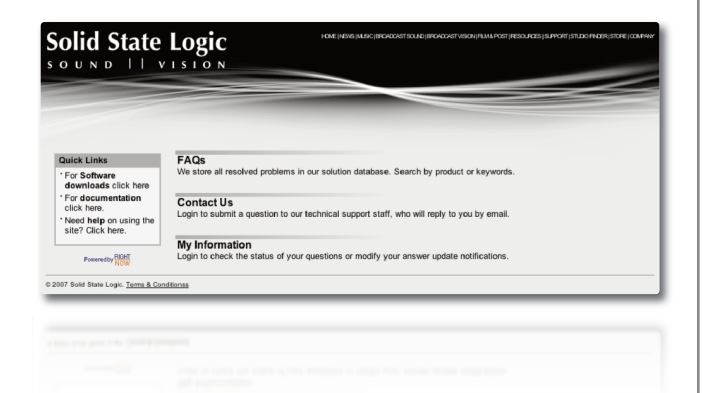

Please check for updates frequently in your MySSL Section at [www.solid-state-logic.com](http://www.solid-state-logic.com)

## <span id="page-9-0"></span>**Quickstart Getting Started**

## **Getting Started: Project Conversion in 5 simple Steps**

Using Pro-Convert could not be simpler.

## **Open a Project**

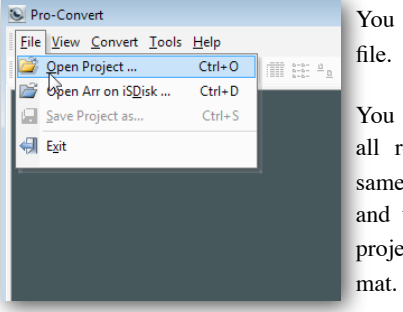

You need to open a project

You will need to ensure that all relevant files are in the same project or session folder and that you have saved the project in an appropriate for-

You can find a full list of compatible audio applications and project formats on **[page 4](#page-3-0)**.

and the appropriate file format for each on **[page 7](#page-6-0)**.

When the project opens you see a simple interface.

Towards the top there is some information about the project. In the middle section we can toggle between a browser view of the project folder and a 'track view' list of the audio tracks within the

project. In the area to the right we have a list of clips or 'events' associated with the project or a selected individual track. To the bottom right is a set of information about individual clips.

To the left is a set of icons that represent the various applications that you can translate a project for. There's also a 'favorites' folder that you can drag and drop icons in to that makes it easy to find the

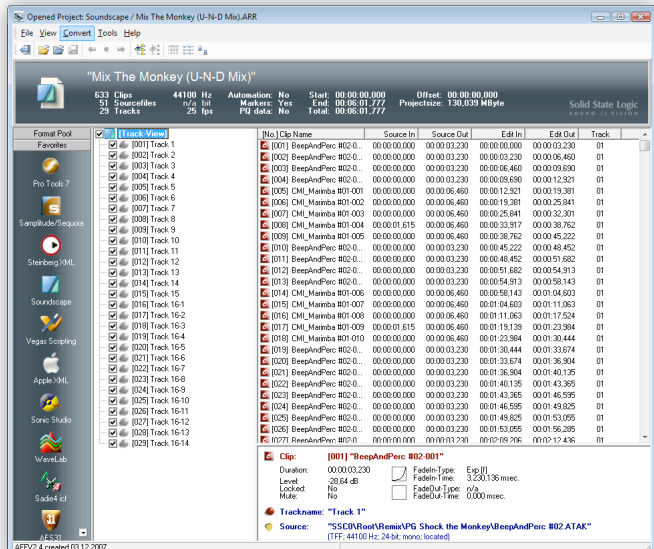

formats you use all the time.

When you select the format you want to convert to, a dialogue box opens.

## **Quickstart**

## **Setting Project Parameters**

The first dialogue box offers a collection of global options that relate to the whole project – the precise content of this dialogue box is dependent on the source and destination application.

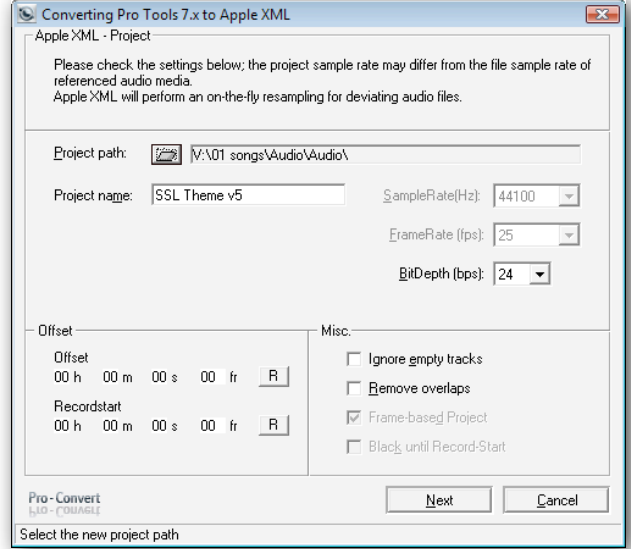

Pro-Convert supports over 40 different audio applications, each with different options and functionality available, so Pro-Convert will 'grey out' options that are not relevant to the current conversion task and may offer different options for different applications.

You will be shown some project notes at the top of the box that inform you of format-specific conversion process factors. Most users will simply be shown the Sample Rate, Frame Rate and Bit depth of the project. (These need to match for the source and destination project and are not available as a one of the conversion options).

If Pro-Convert cannot automatically detect the appropriate setting within your source project, you need to select a setting; if this is the case then the drop down menu will be active rather than greyed out. Be aware that this section affects Project-wide settings only. You will have the option to convert basic file formats (e.g. AIFF to WAV) later in the process, but if you want to convert audio file properties (i.e. Bit Depth, etc.) then you need to do this as a separate process using the Audio Tool. Please refer to **[page 61](#page-60-0)**.

The 'Offset' feature lets you set an offset for the start time of the project. The 'Ignore empty tracks' option does as it says. The 'Remove overlaps' option removes overlapping regions because some DAWs cannot play back overlapping audio files. The 'Frame-based Project' option maps sample-based timelines onto frame-based timelines. 'Black until Record Start' inserts silent audio files on tracks containing empty spaces between audio files.

Pro Tools 5.0 Mac session users will be offered a collection of options that deal with Operating System-specific issues. OMF users will be invited to select from a list of OMF settings that have been prepared for a number of popular attach a detailed text file to the project a

 $\frac{1}{00}$ 

 $Pro-Co$ 

When you are done, hit 'next'.

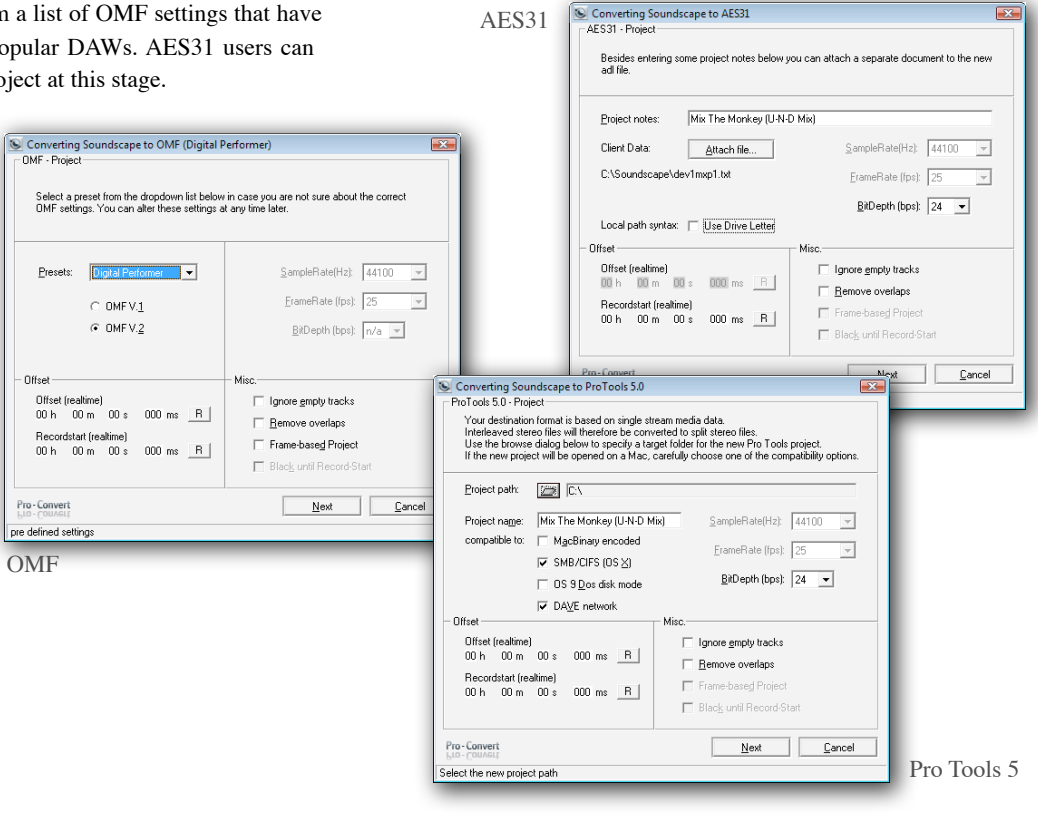

 $\boxed{2}$ 

## **Quickstart**

## **Fades, Automation & Markers**

The next dialogue box is all about clip and automation properties.

The 'Fades' section lets you choose whether to translate or ignore region-based Fade In & Fade Out and Crossfade information. Here

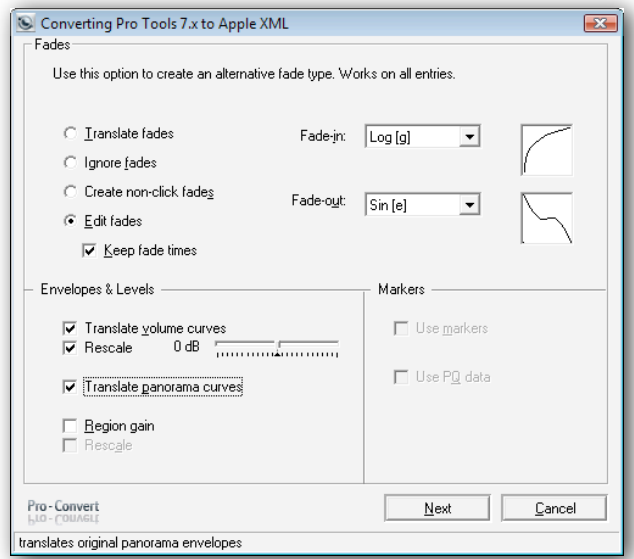

you can choose to create non-click fades or you can opt to edit fade properties. In case you wish to overwrite existing fades with one particular new type, use the Edit Fades option.

The 'Envelopes & Levels' section is all about track automation data. When it comes to automation data, SSL does not claim that Pro-Convert can read ALL mixer data; with some applications we can translate track solo & mute and with the vast majority we can convert track volume and pan data.

Please take a look at our Format Table for details on what can and can't be done for each format and DAW application on **[page 17](#page-16-0)**

In addition to choosing whether to translate volume curves, if the source format contains volume automation data beyond the maximum possible value in the destination format, all existing volume automation data can be reduced relative to the maximum using the Normalise function. The Rescale option increases or decreases the nominal level of existing volume automation data. (only available if the Normalise function is NOT active).

The final elements of this dialogue box let you decide whether to include Markers and PQ data.

When you are done, hit 'next'.

## **Quickstart Getting Started**

## **Audio File Location**

The next dialogue box helps you ensure all of your audio files are included in the destination project. The window shows a list of all of the audio files referenced within the project. If you are well disciplined in the way you organise your project folders then all of

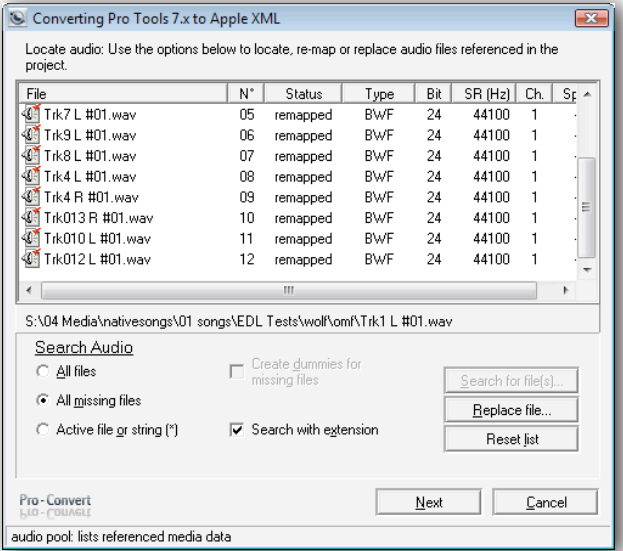

the audio files for each project will probably be gathered together in a single folder.

If you want to search your system for all of the audio files referenced within the project so they can be gathered together into the new project folder then select the 'All Files' option.

The 'All Missing Files' option performs a system search for only those files which are not found in the source project folder.

The 'Active file or string' option lets you choose just one file from the media pool to search for, or to specify a text string to search for. Sometimes when transferring files across platforms between file systems file extensions can be missed, so un-checking the 'Search With Extension' sets Pro-Convert to search and ignore file suffix.

If the project refers to files that cannot be located you can choose to either browse to a replacement audio file or to create a 'dummy' file that puts a place holder at the correct timeline location on the appropriate audio track in the destination project to show that there was supposed to be an audio event that is now missing.

When you are done, hit 'next'.

## **Quickstart**

## **Transfer Audio**

The final dialogue box sets 'Audio Translation' properties. The window still shows a list of all of the audio files referenced within the project, but now the status should read as 'located' for all files.

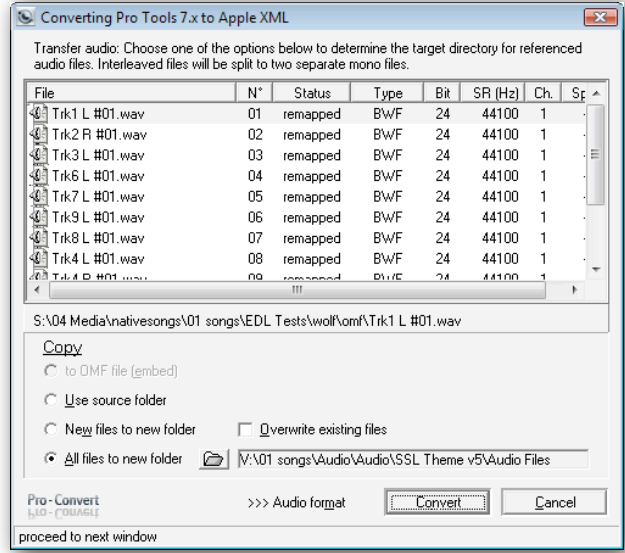

There is a series of options beneath the 'Copy' header;

If you are converting to OMF you can choose to embed all referenced files into a single OMF file.

Beneath this are four related options that let you set whether you want to write your new project format to the source folder, only write new files to a separate folder, or to create copies of all referenced files to a specific destination folder.

For some formats you will need to split stereo interleaved files into dual mono files – for his function there is a pull down menu of options for how you want this done.

Towards the bottom we have an Audio Matrix; select the source audio file format from the list on the left, and then select the format you'd like it converted to from the set of options to the right.

When you are ready hit 'Convert'.

After all Audiofiles have been converted (if this was needed), you are asked where to store the translated project file.

Choose the destination folder using the standard 'save as' dialogue box and you are done.

## **Quickstart Getting Started**

## **The Audio Tool**

Basic audio file format can be converted as part of the main project conversion.

Pro-Convert also has a built-in Audio File Converter for batch converting anything from a couple of audiofiles to complete folders, DVDs or hard drives.

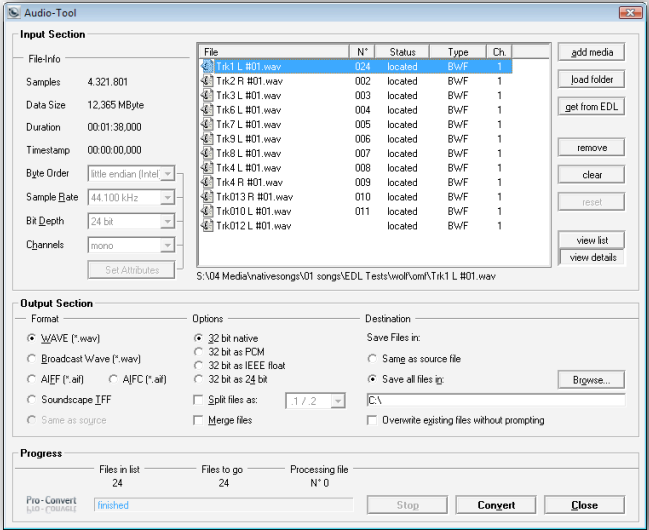

Choose the audio tool from the tools menu and you get a simple dialogue box.

The top half has an input section for locating the files you want to convert. The Audio Pool window in the middle shows a 'Pool' of selected audio.

Use the buttons to the right to add and remove audio files from the pool or simply drag and drop files into the pool.

If you select an individual file then its attributes will be shown to the left of the pool. When working with SDII files that have a missing resource fork you can use the 'Set Attributes' section to define the characteristics of the audio file.

The bottom half has an Output Section where you define the attributes you want your converted audio files to have. Select the destination audio file format, choose the bit-rate, specify whether you wish to split or merge interleaved stereo audio files, decide where you want the converted files to be saved and hit 'Convert'.

## <span id="page-16-0"></span>**Project Overview**

# **Detailed Audio Project Information**

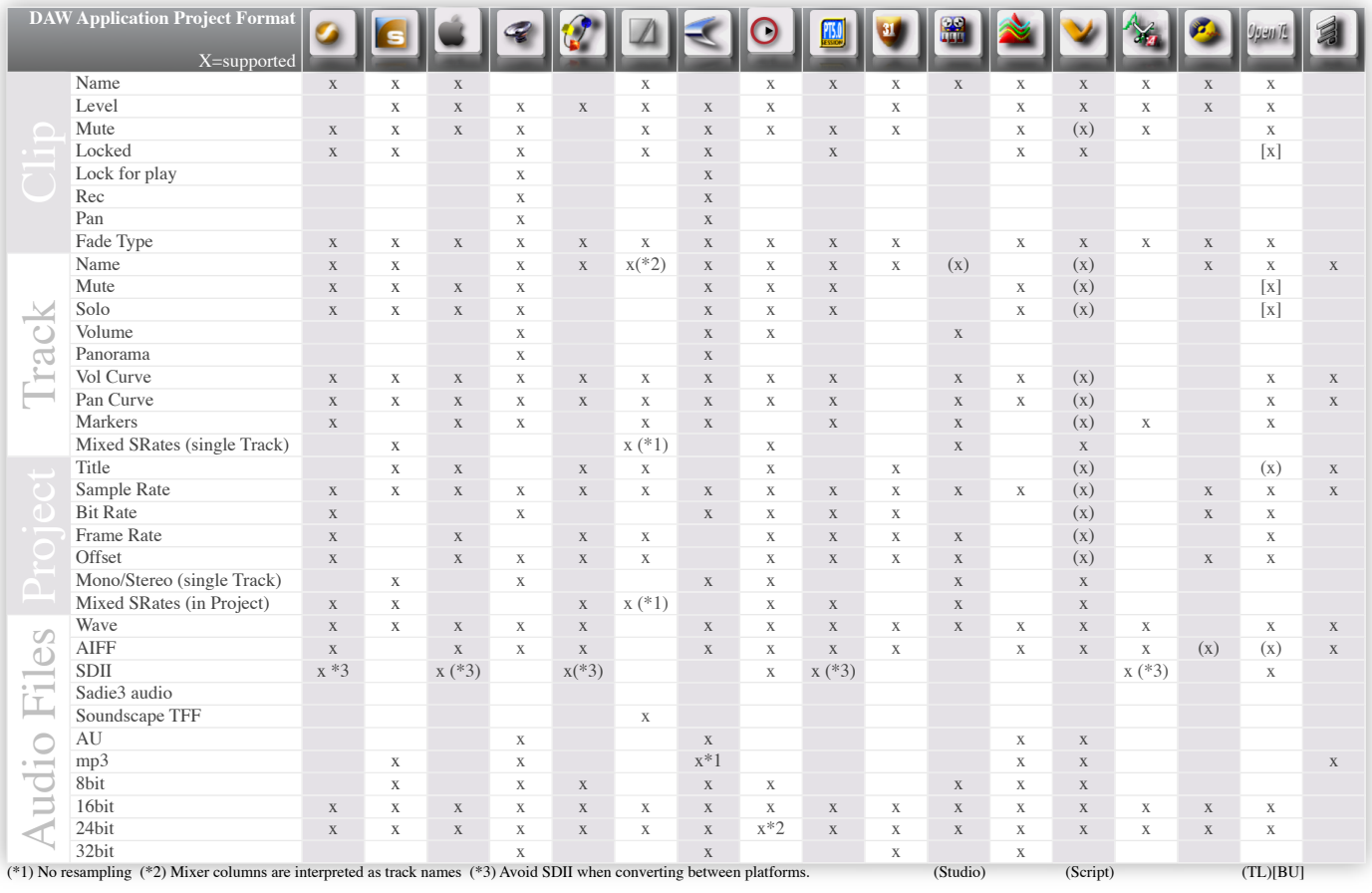

<span id="page-17-0"></span>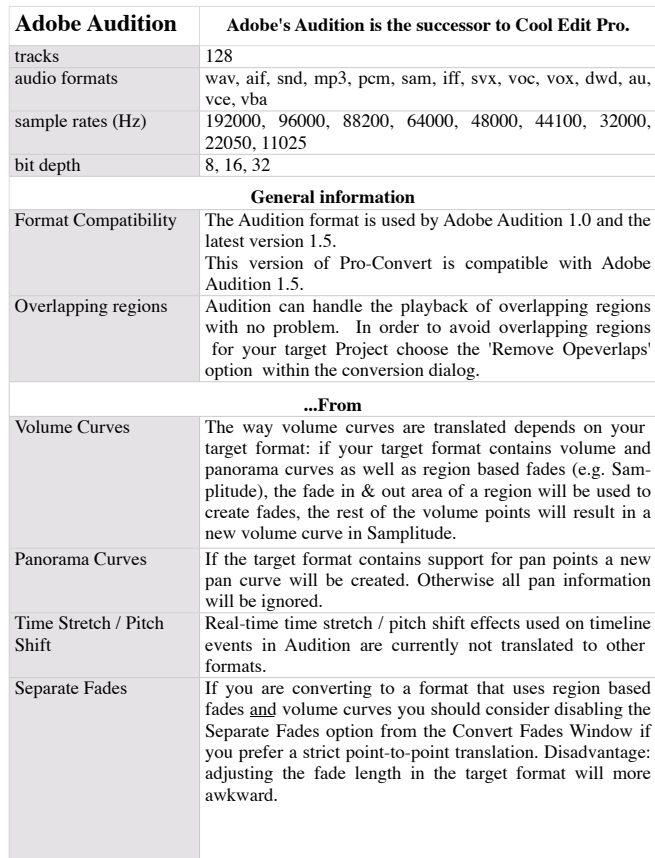

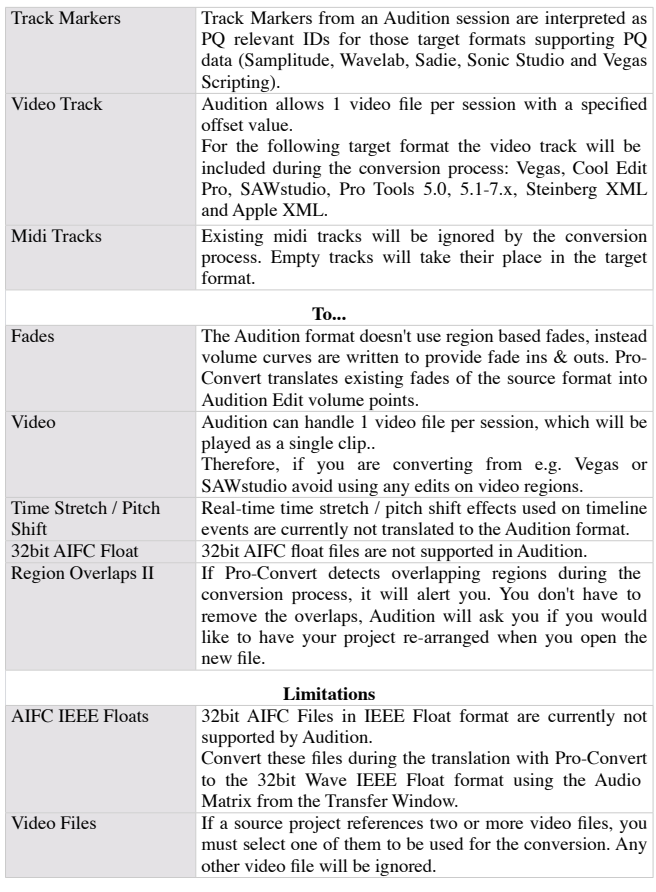

## <span id="page-18-0"></span>**AES 31**

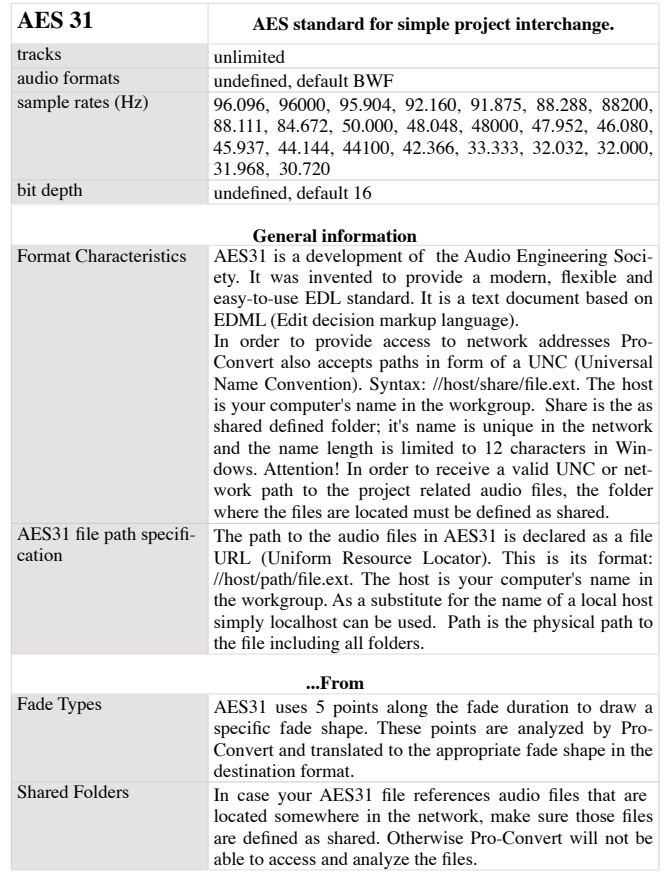

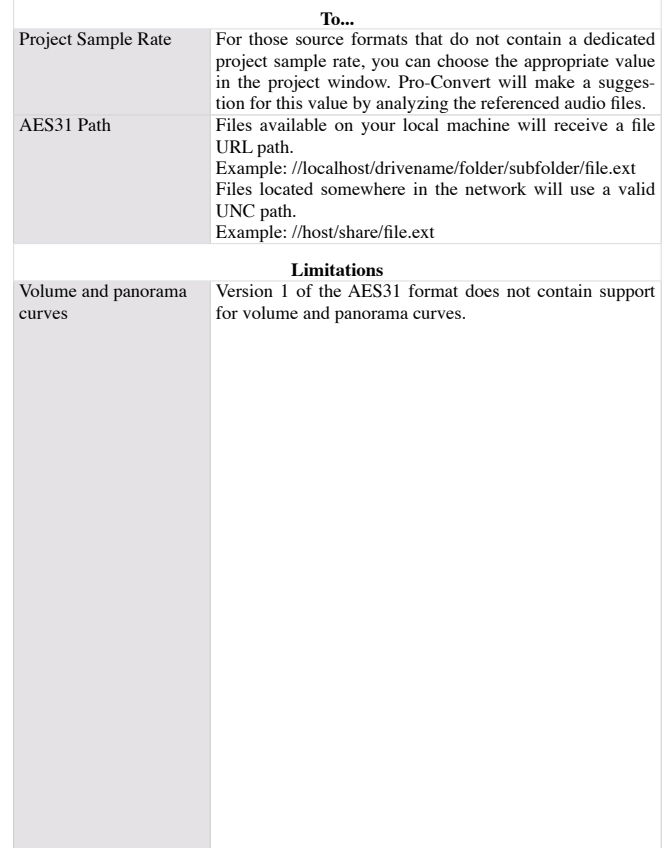

# <span id="page-19-0"></span>**Detailed Audio Project Information Cool Edit Pro**

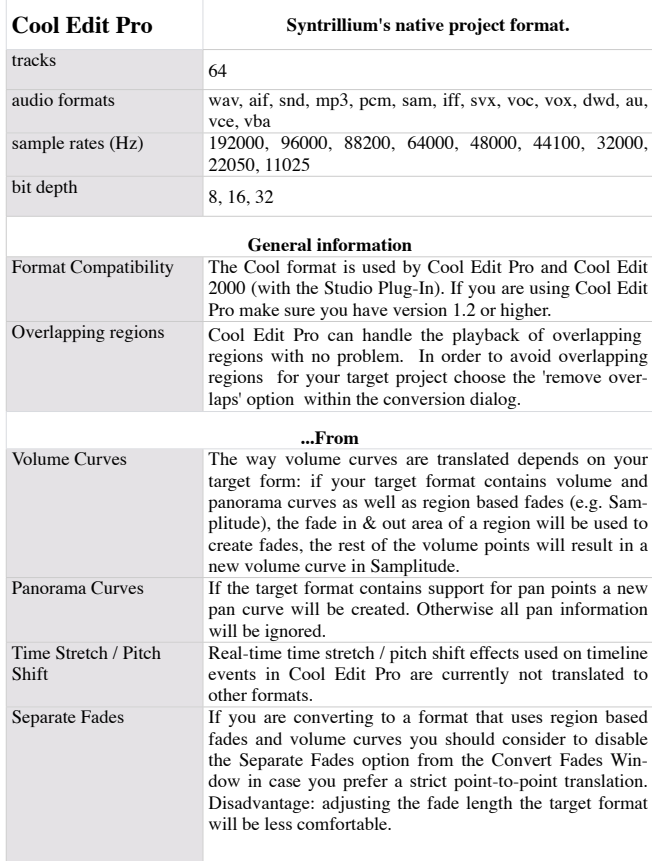

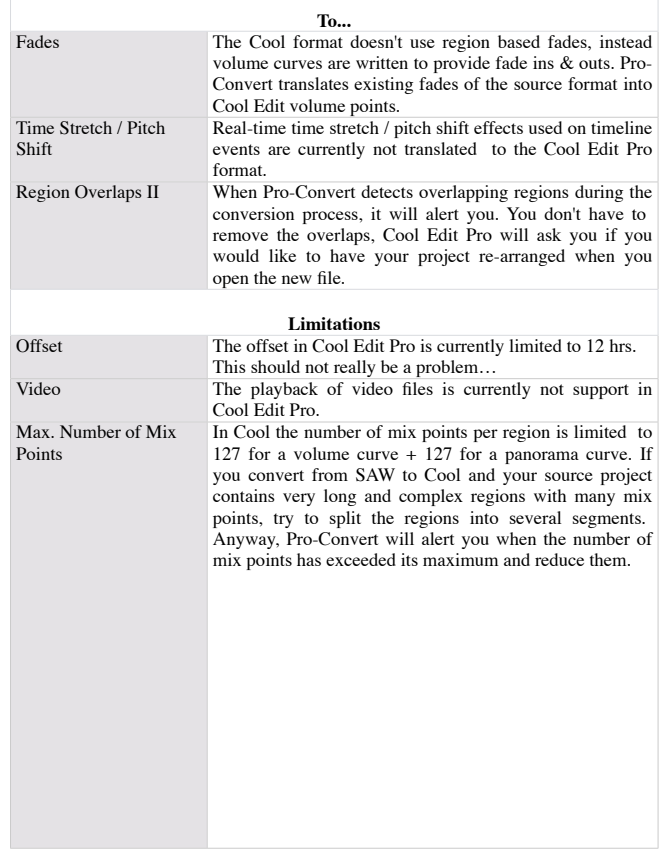

## <span id="page-20-0"></span>**Apple XML (Final Cut Pro)**

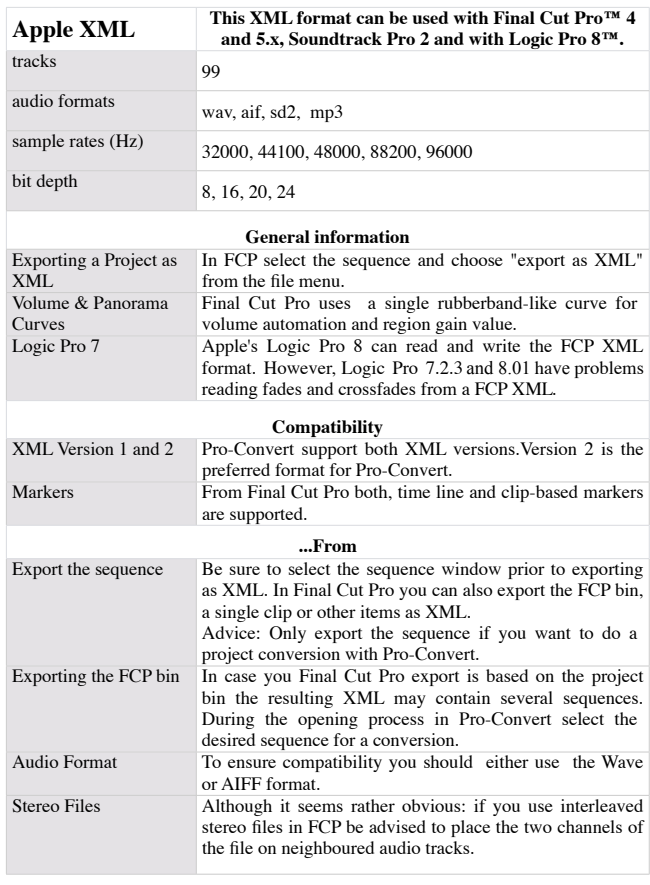

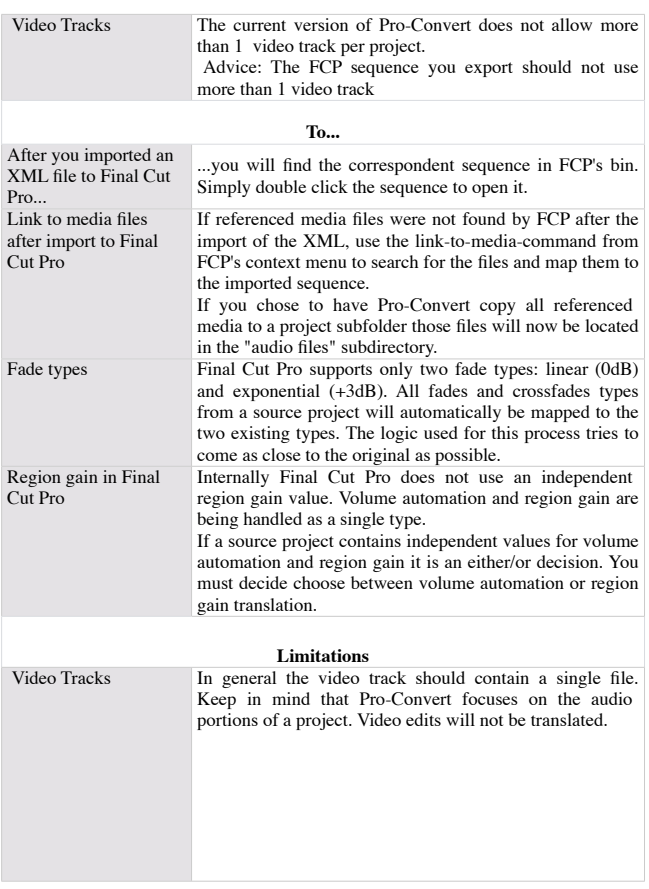

# <span id="page-21-0"></span>**Detailed Audio Project Information Discreet Edit**

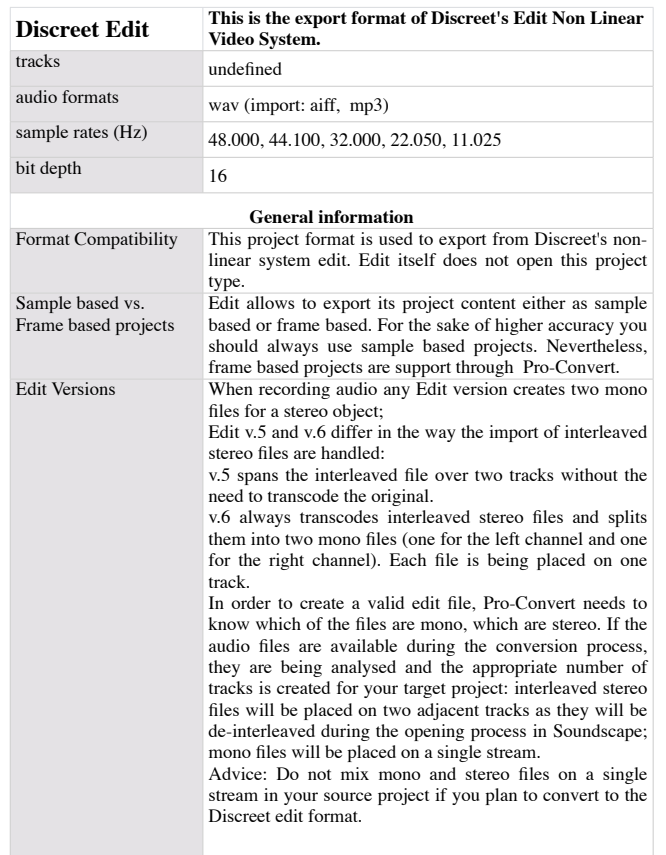

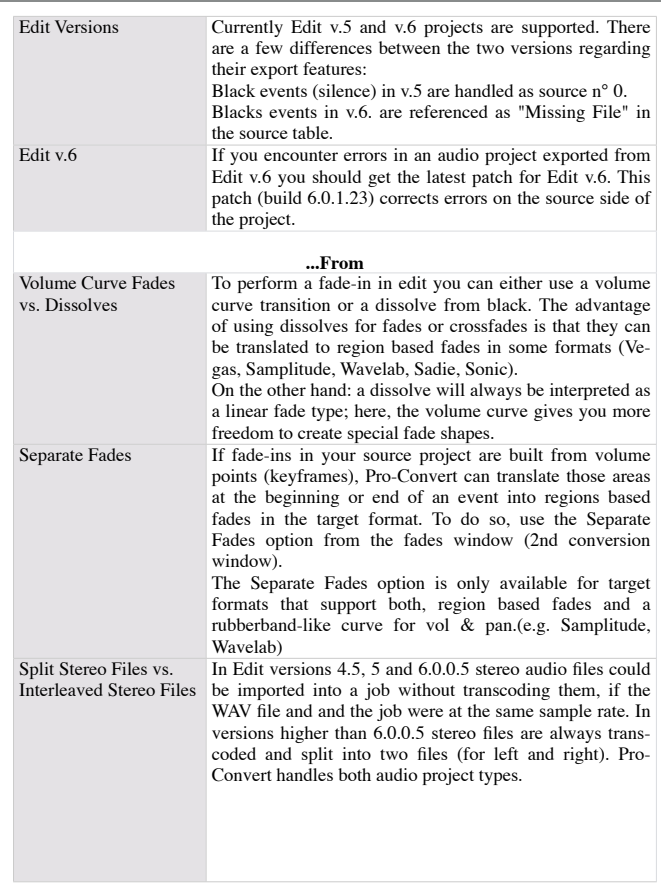

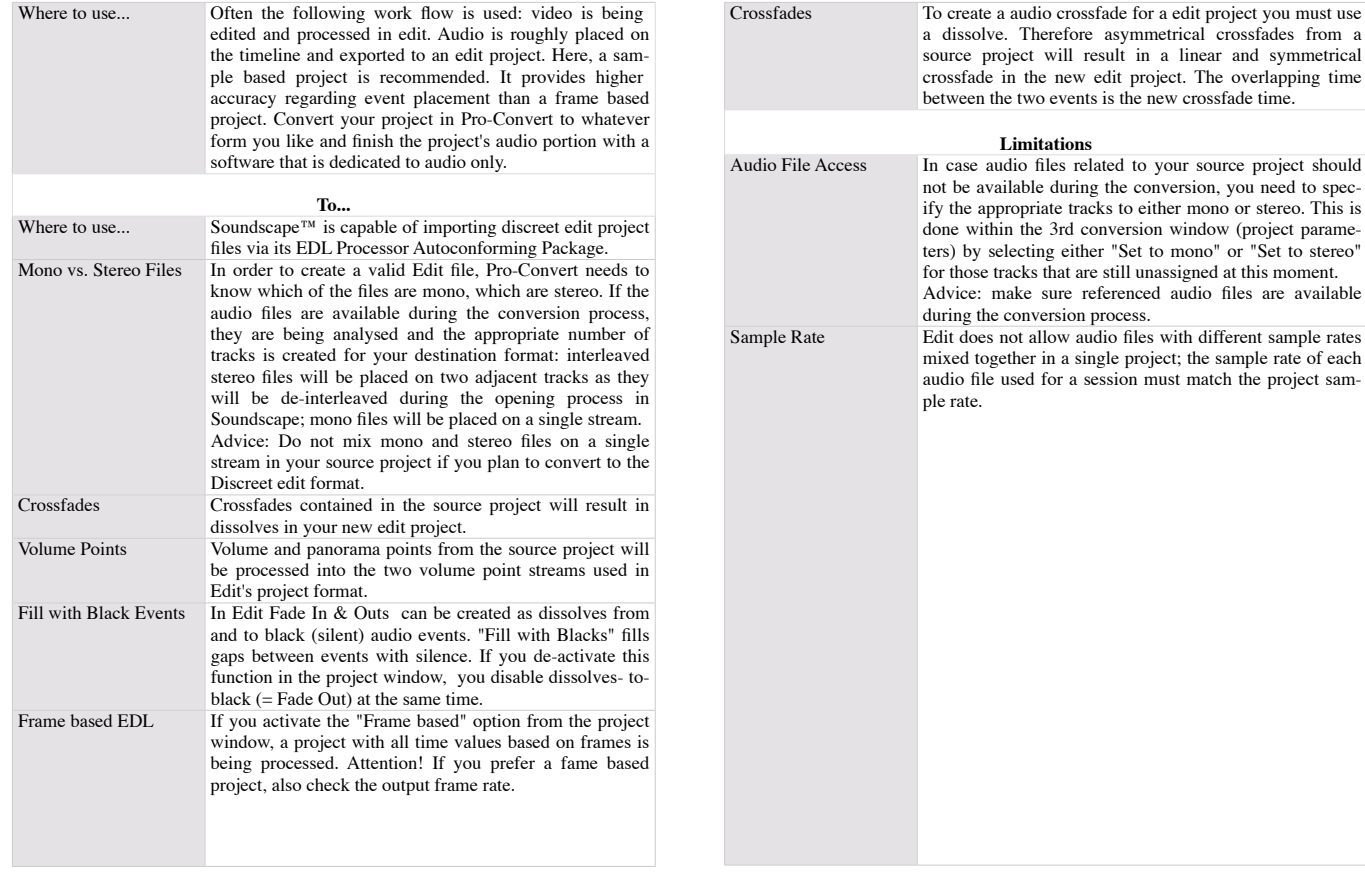

# <span id="page-23-0"></span>**Detailed Audio Project Information COME COME AND AUDIO COME**

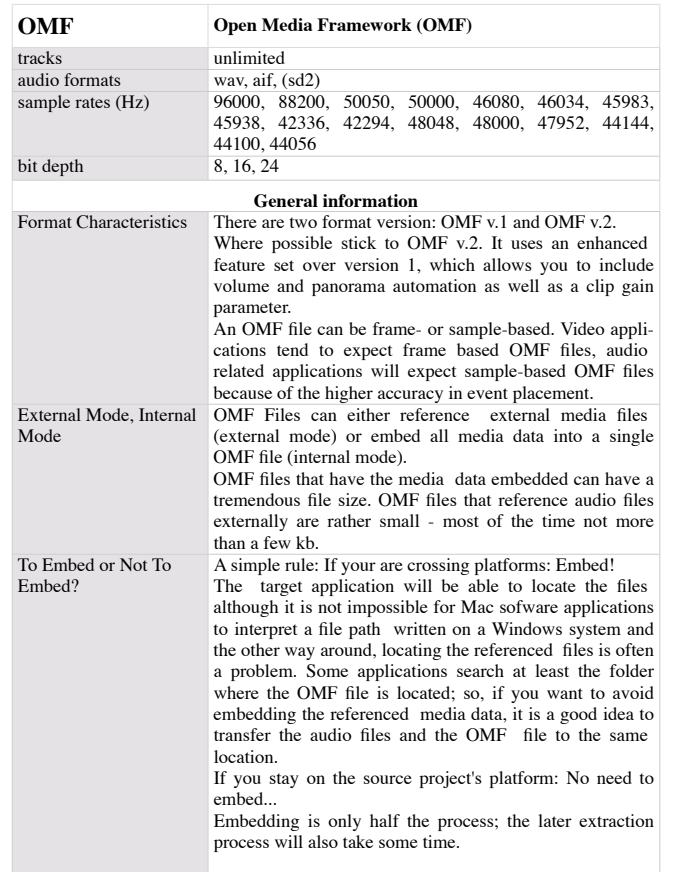

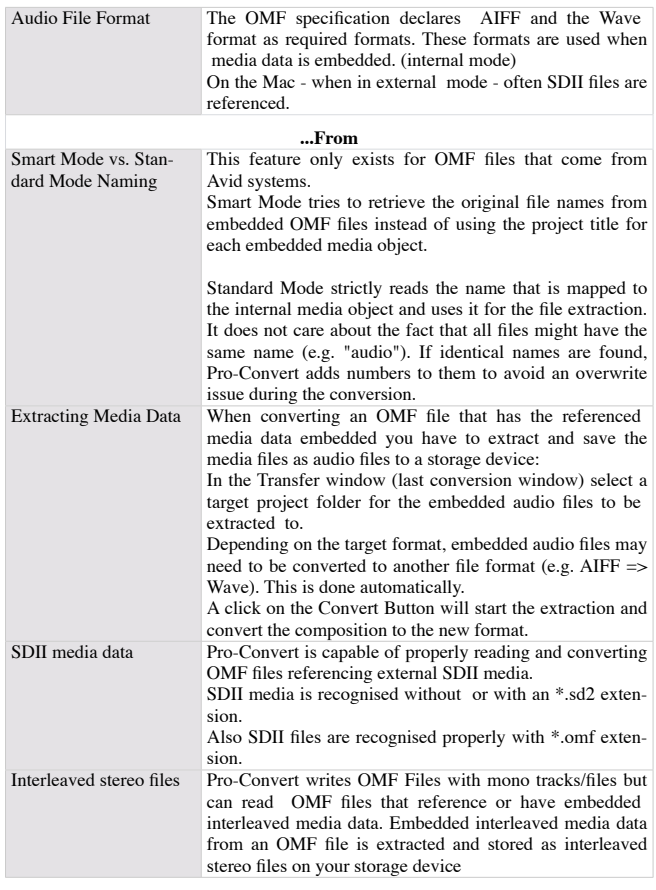

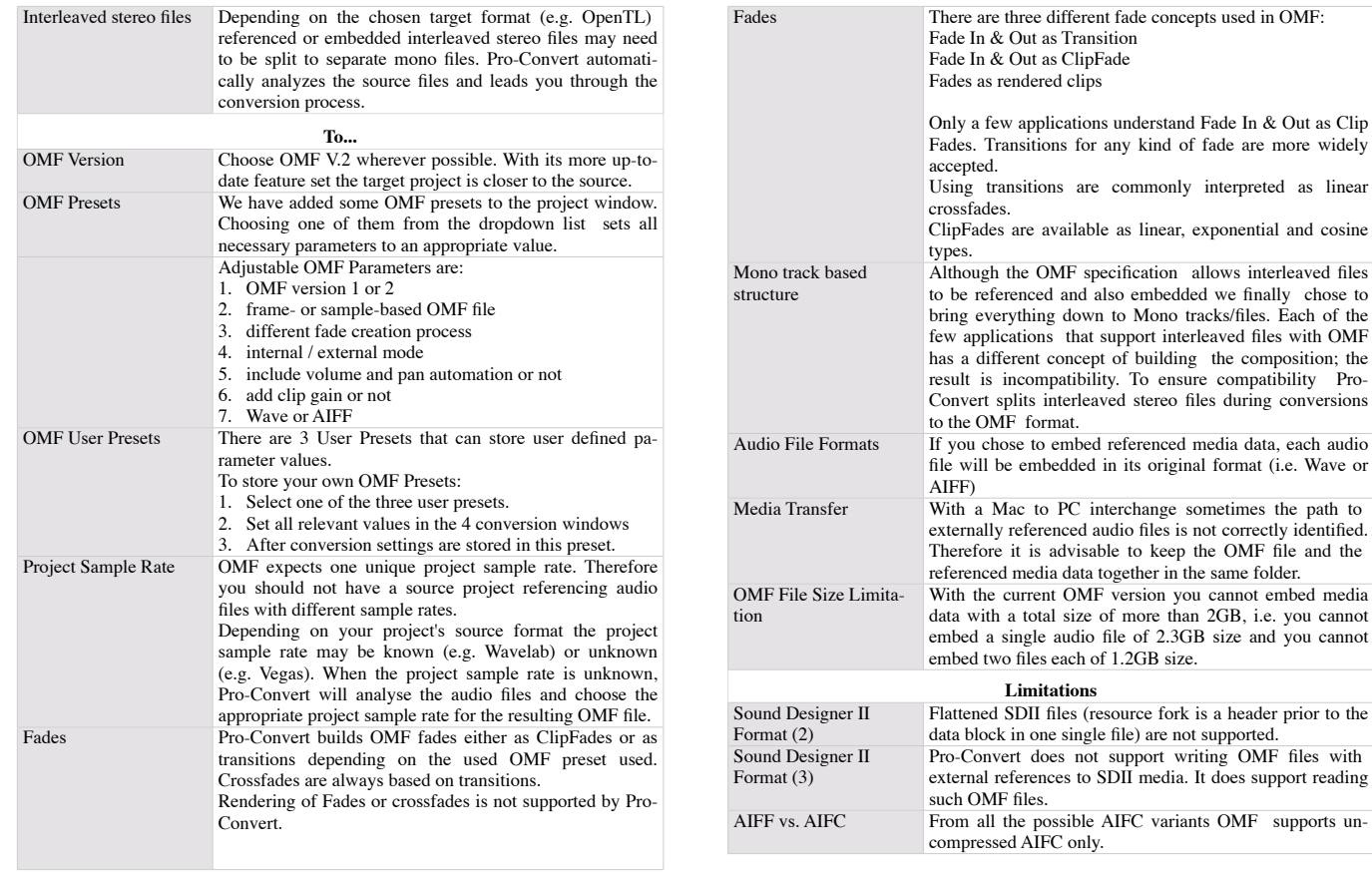

as linear

## <span id="page-25-0"></span>**Open TL**

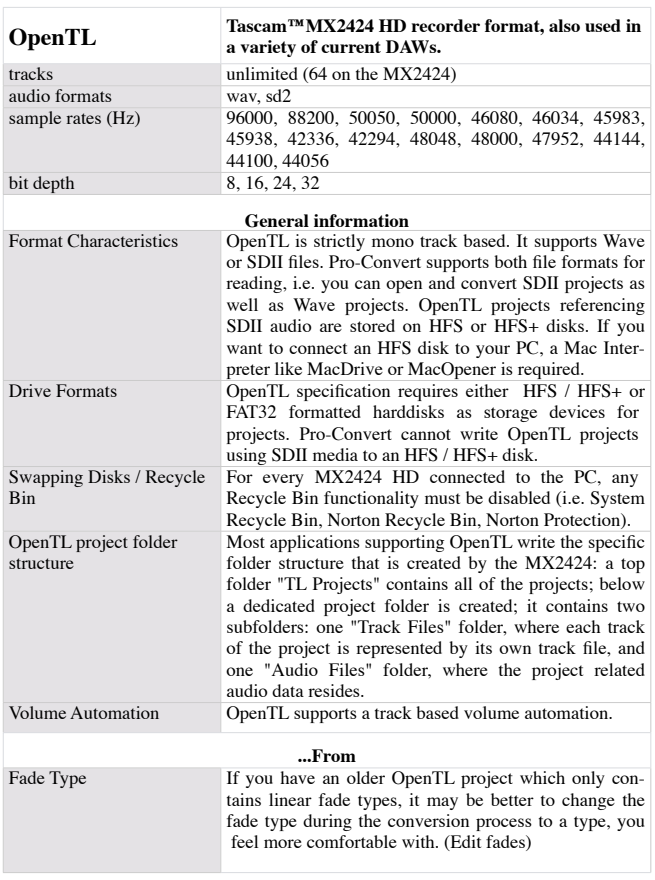

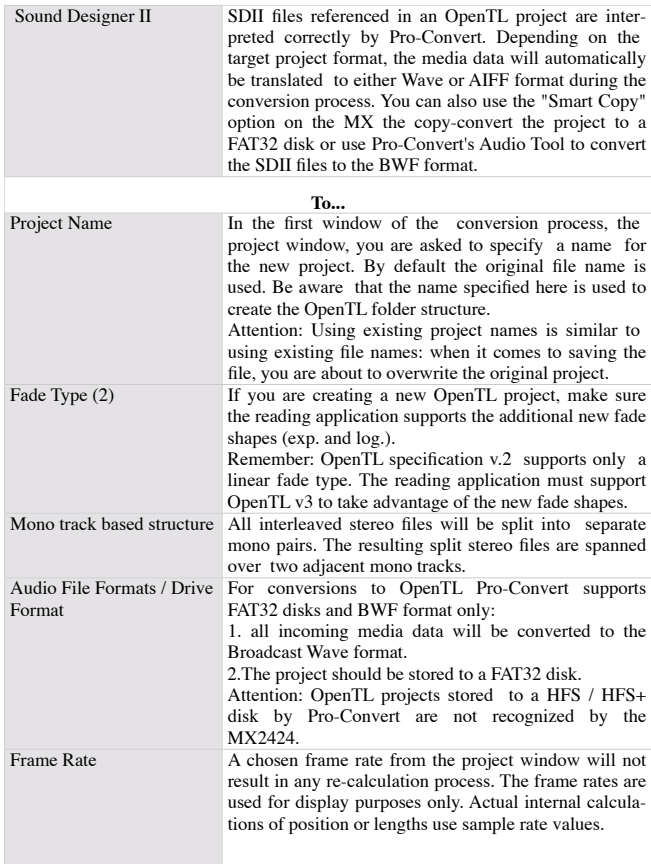

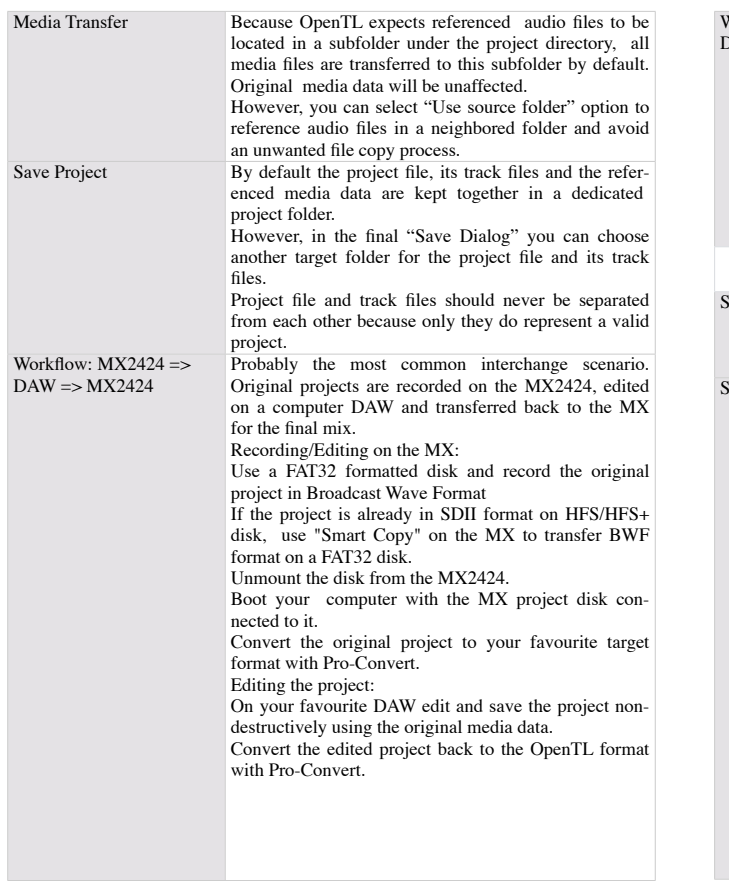

**Open TL**

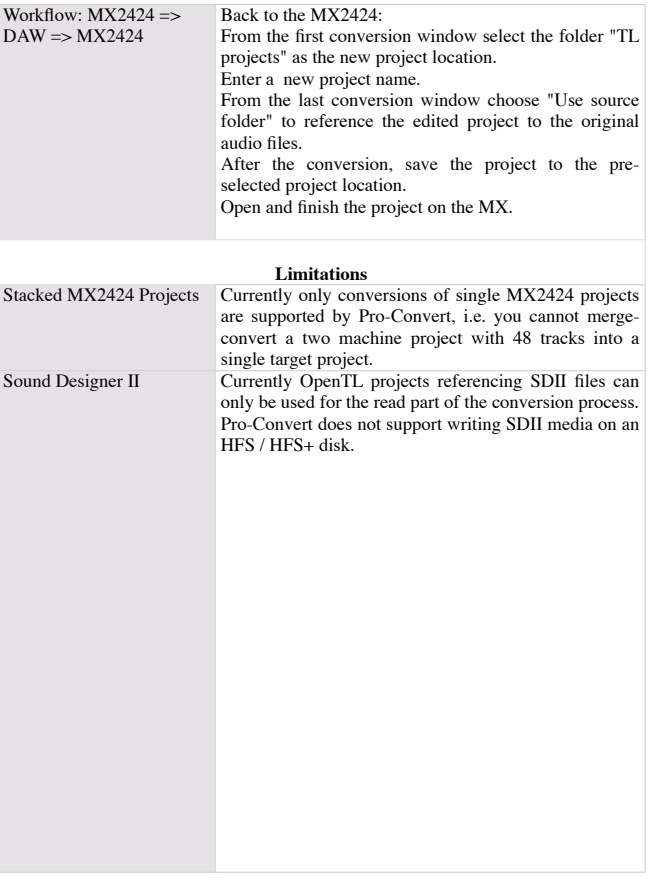

# <span id="page-27-0"></span>**Detailed Audio Project Information Pro Tools V5**

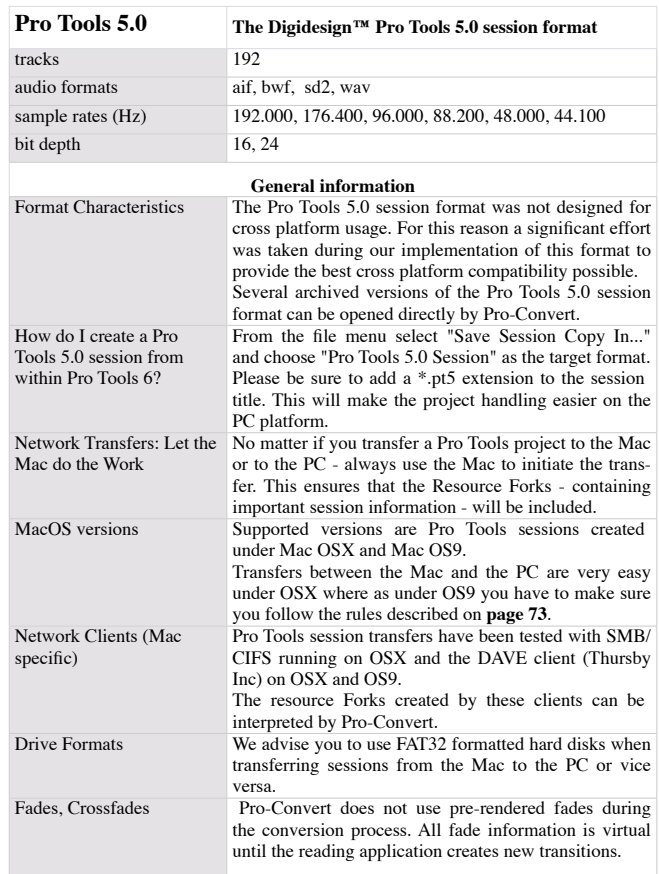

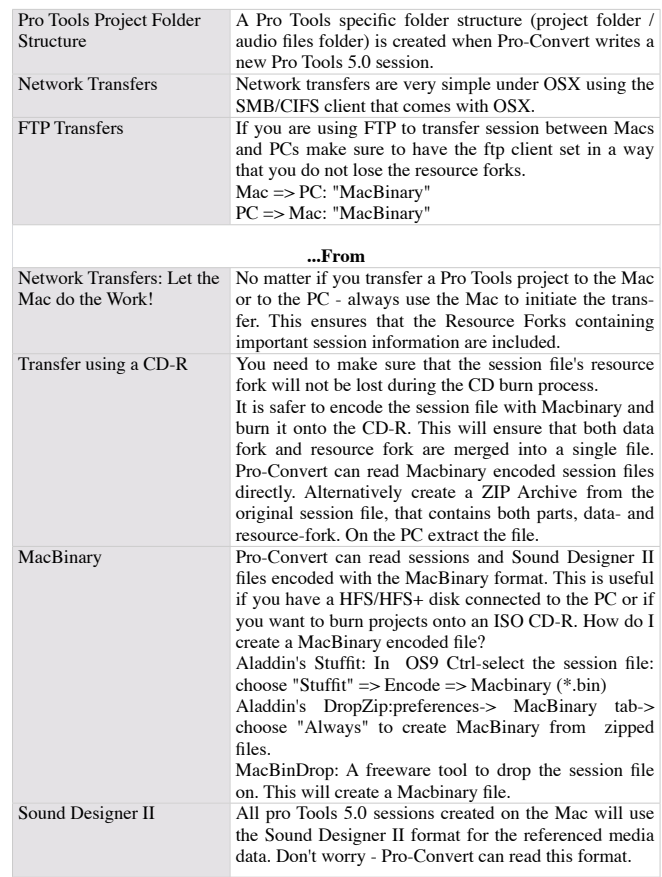

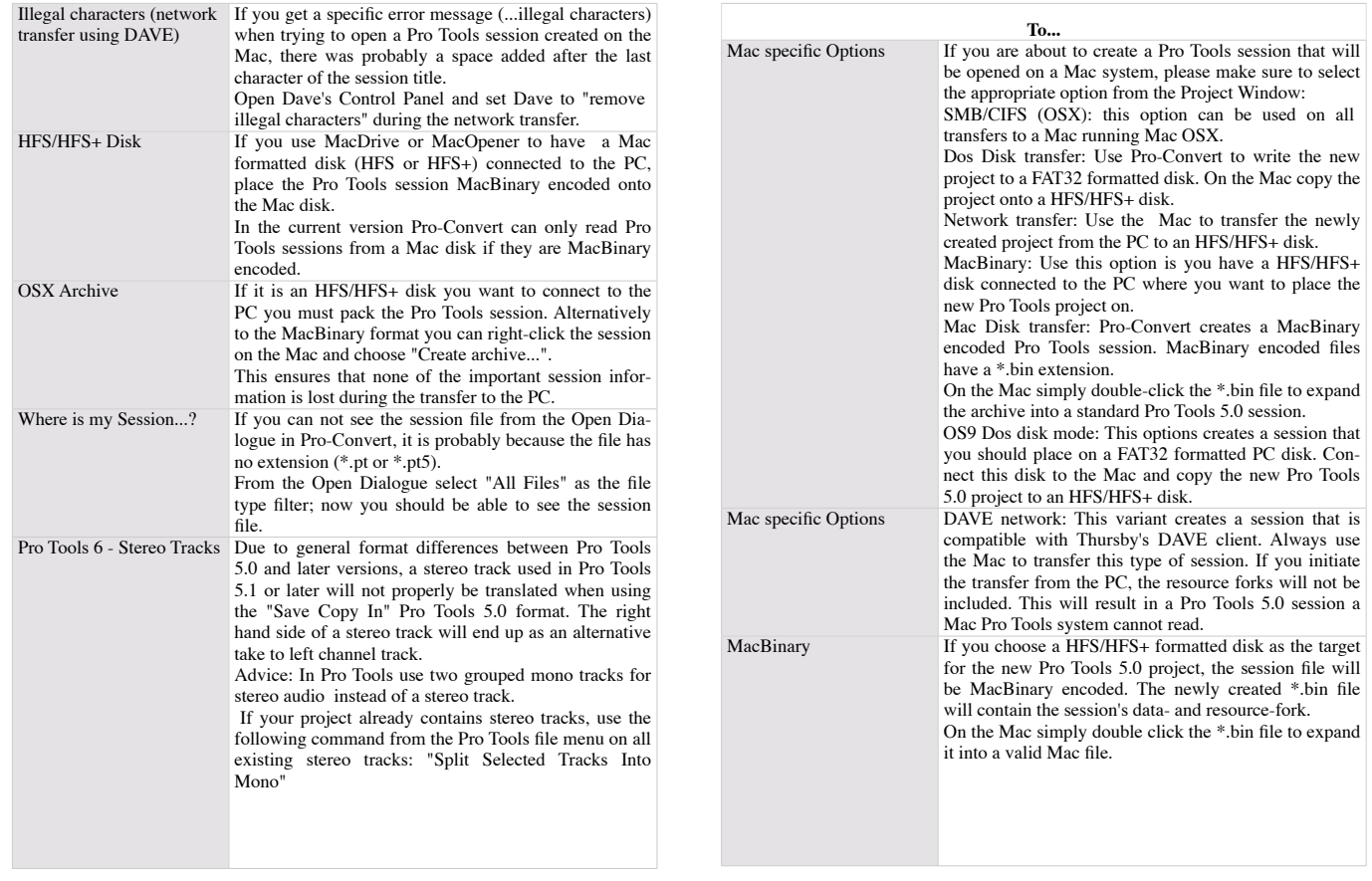

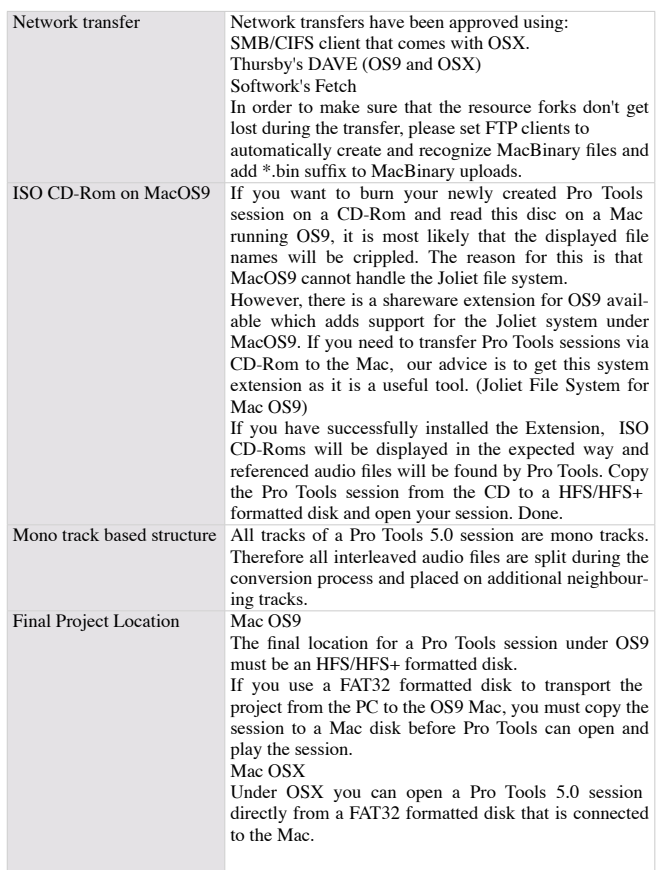

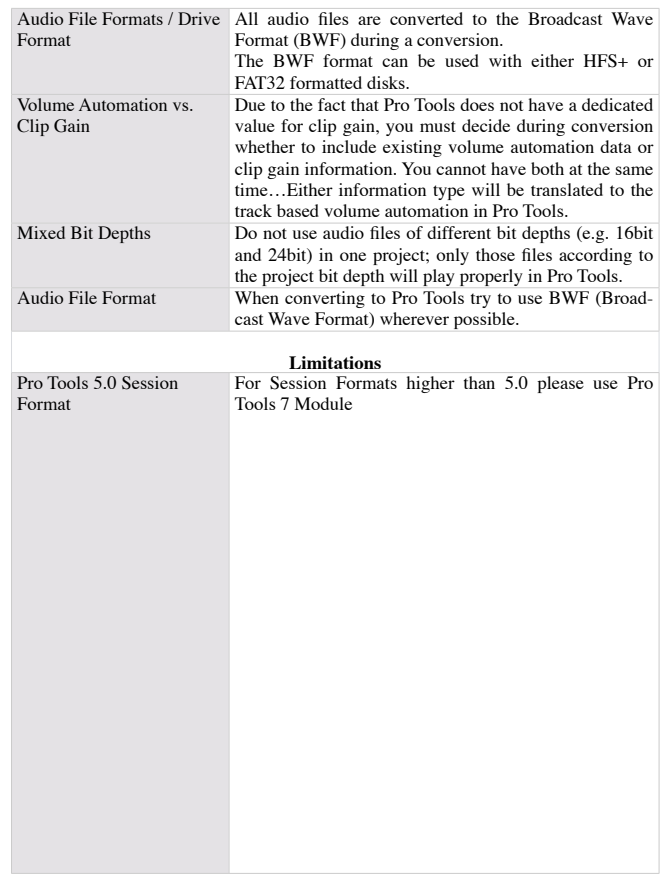

## <span id="page-30-0"></span>**Pro Tools V5.1 to 7.x**

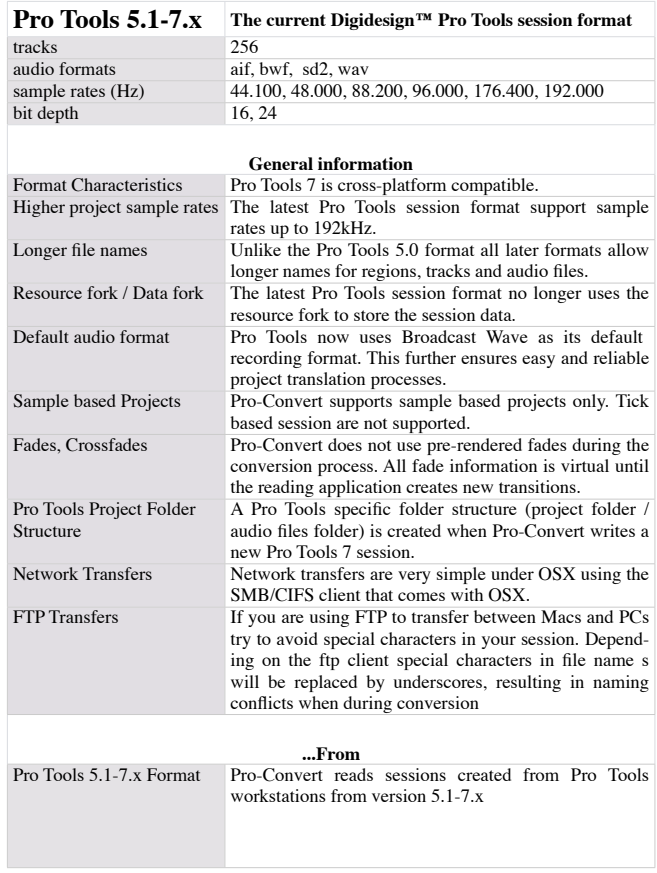

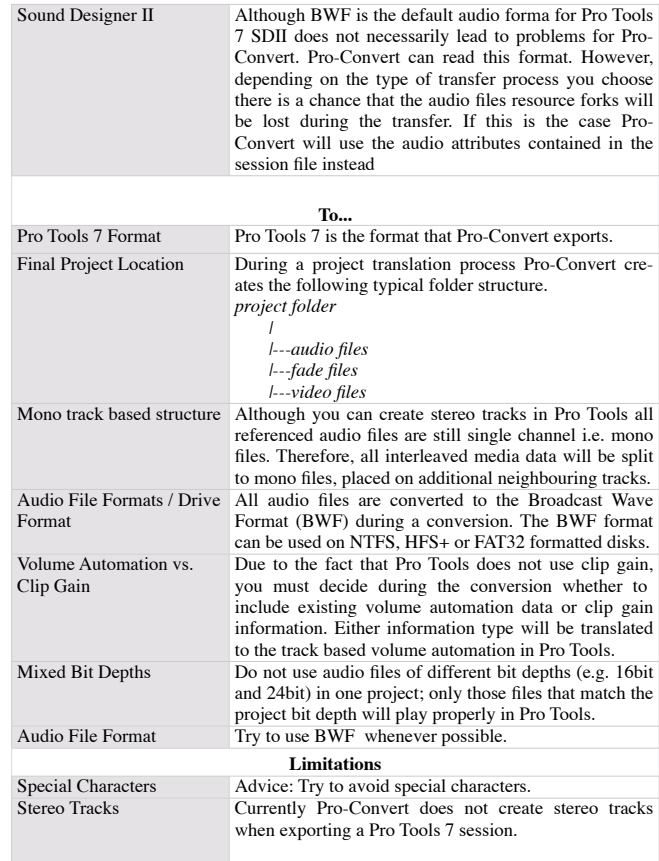

# <span id="page-31-0"></span>**Detailed Audio Project Information Constrained Audio Project Information**

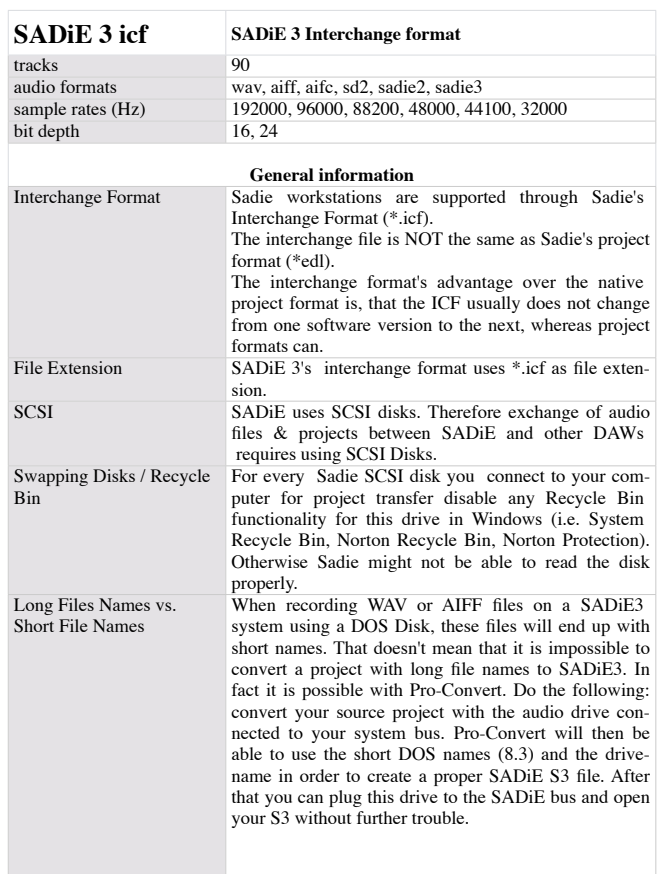

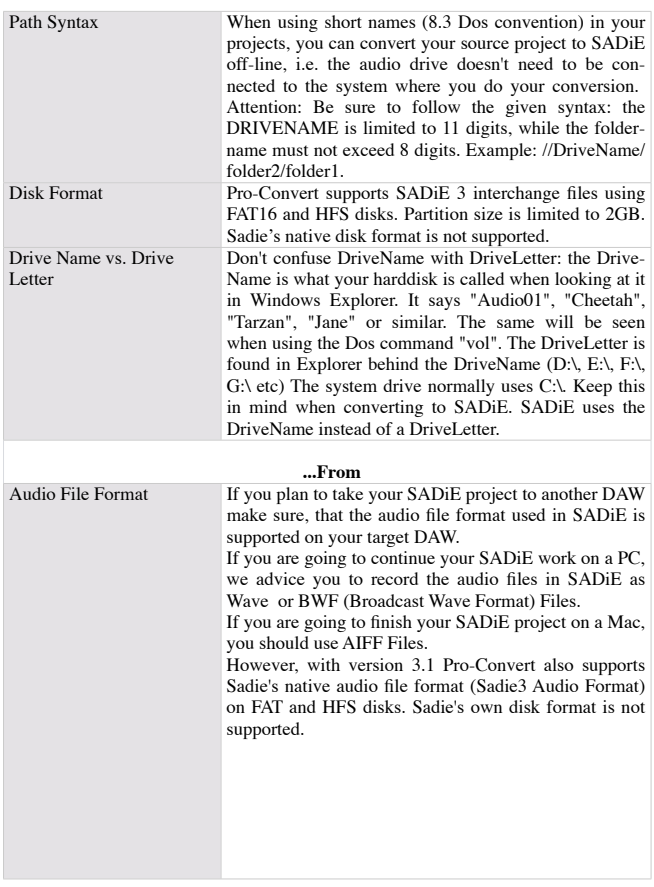

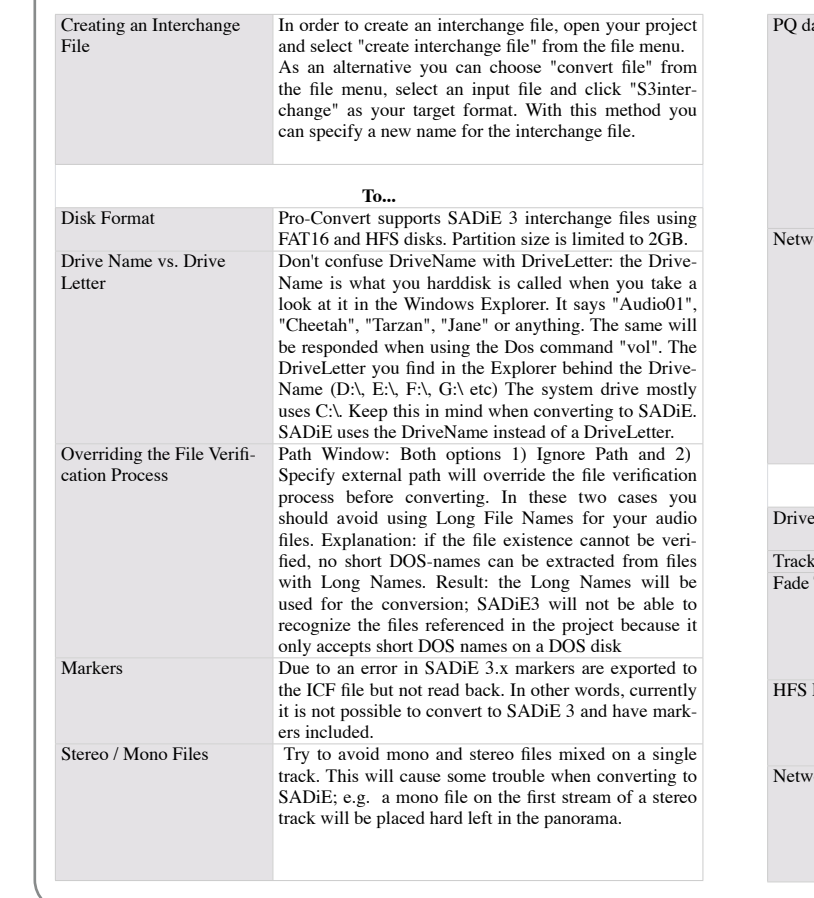

**Sadie 3 icf**

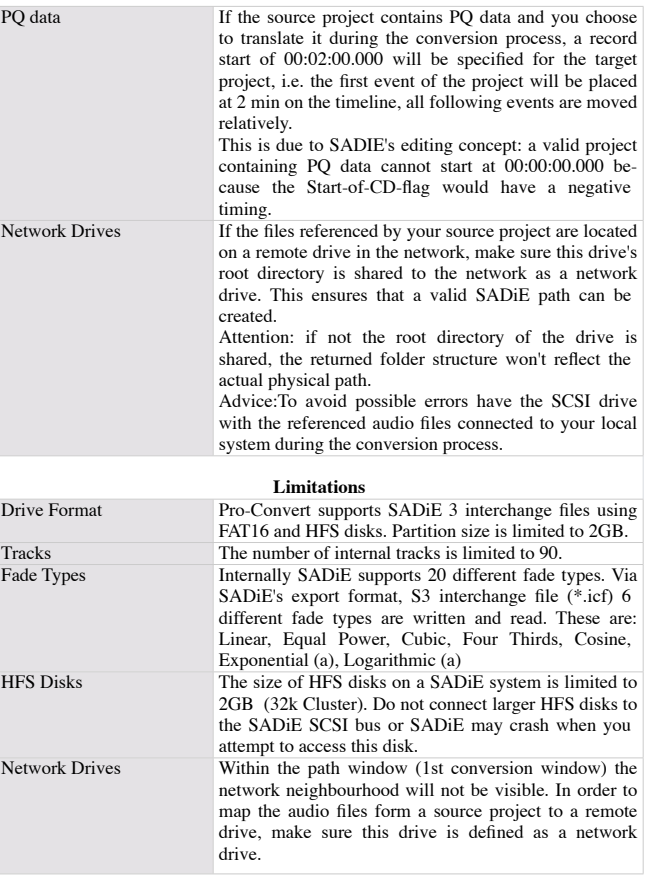

# **Detailed Audio Project Information Construction Sadie 4 icf**

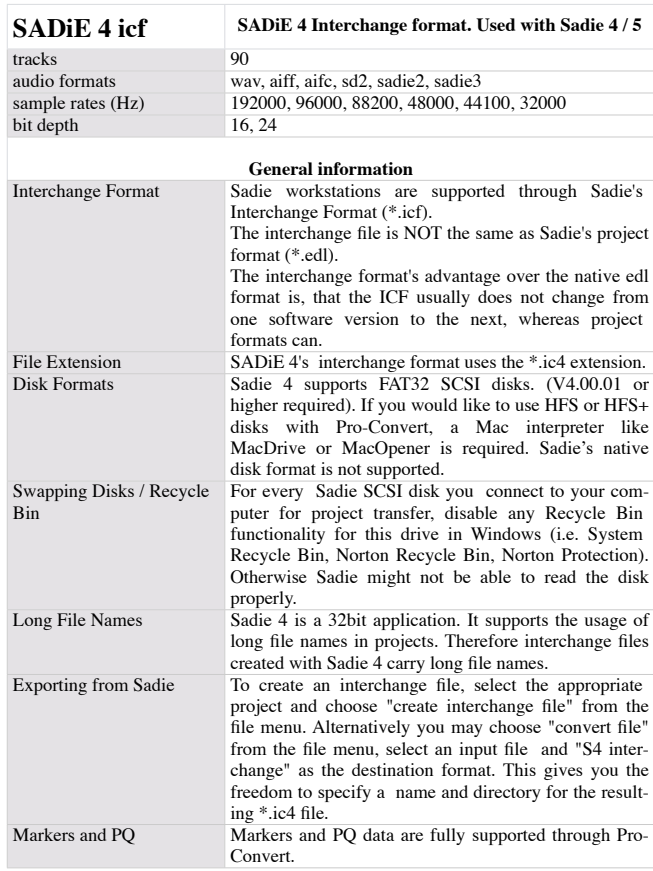

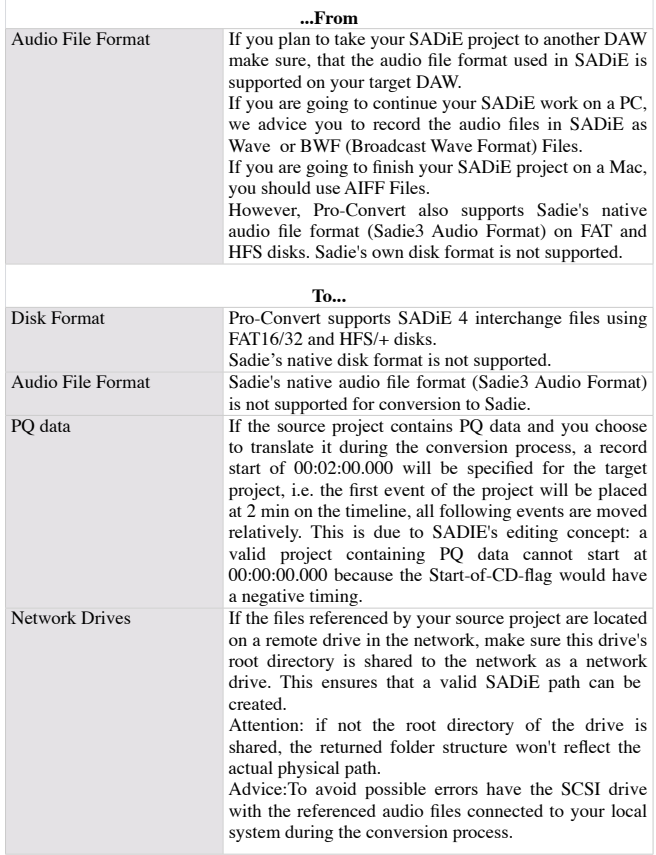

# <span id="page-34-0"></span>**Samplitude/Sequoia Detailed Audio Project Information**

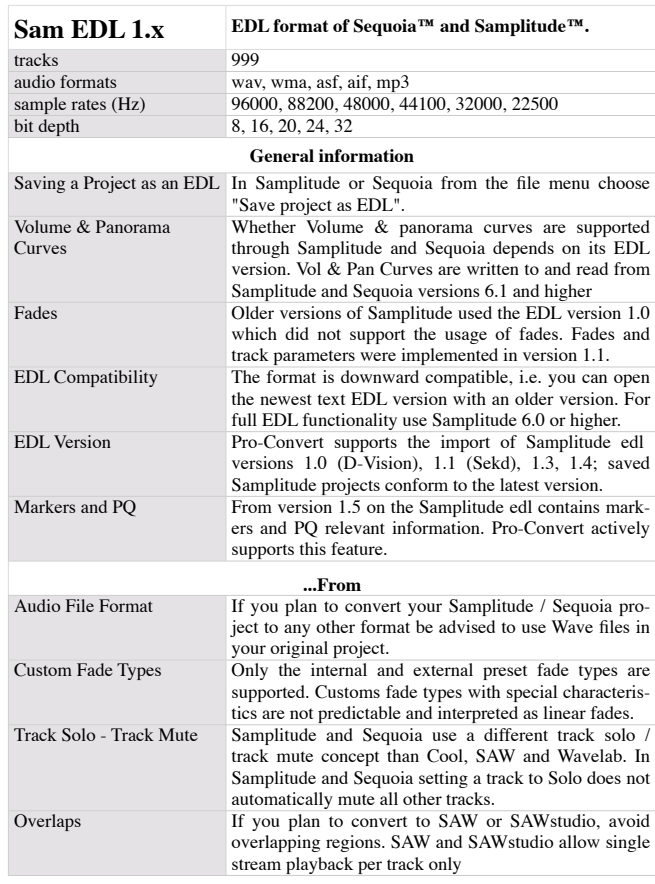

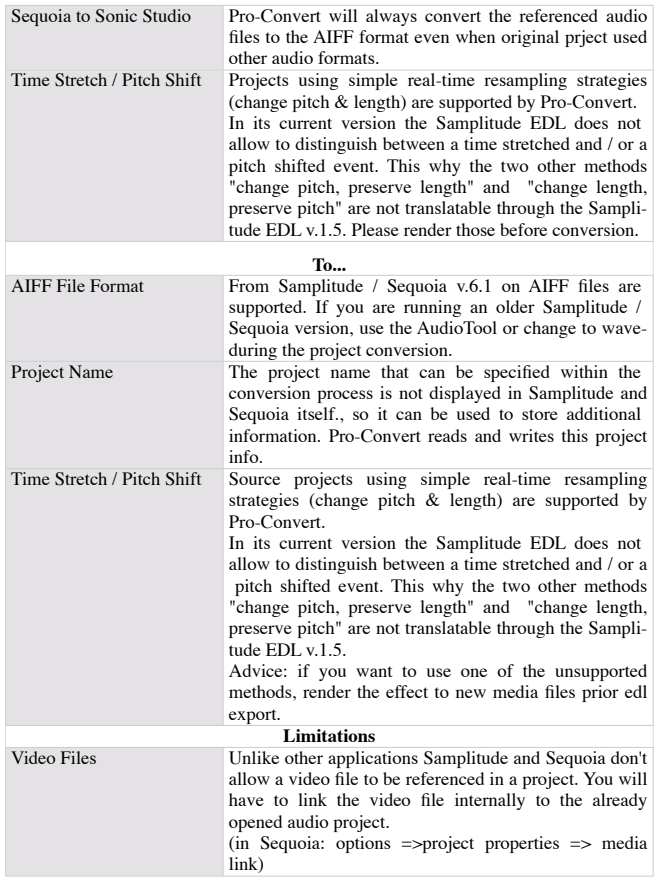

# <span id="page-35-0"></span>**Detailed Audio Project Information**

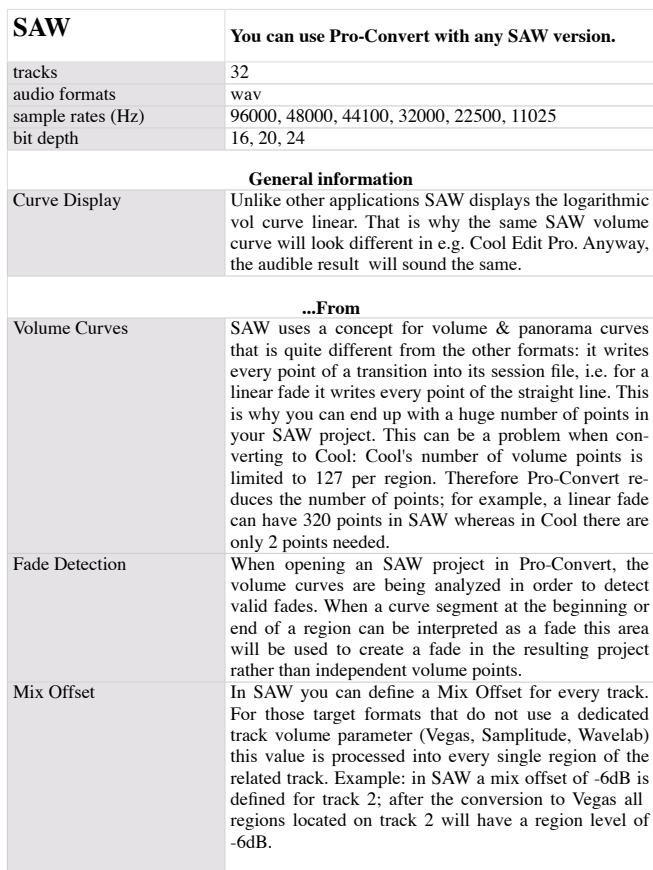

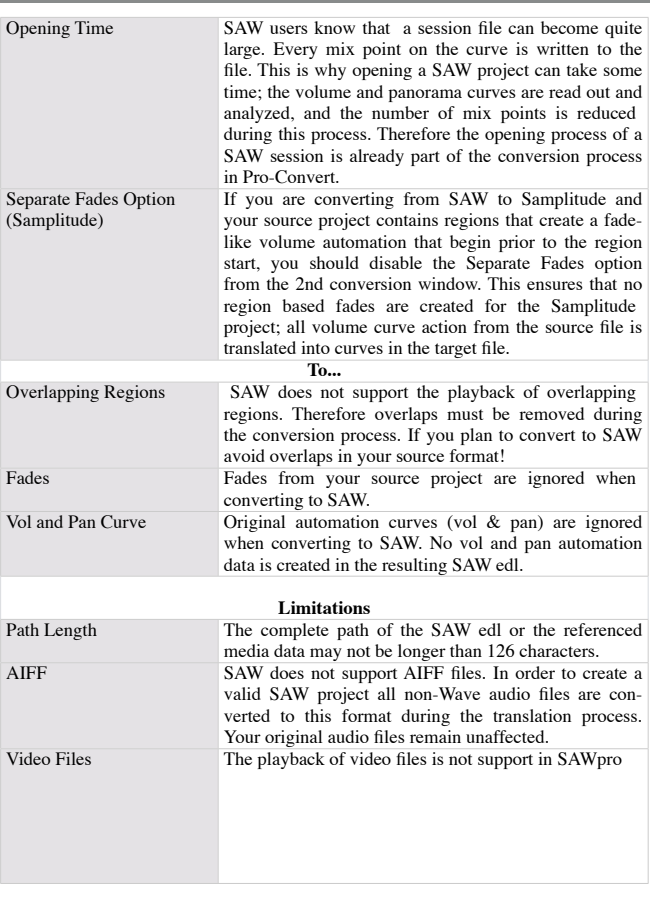
# **SAWstudio Detailed Audio Project Information**

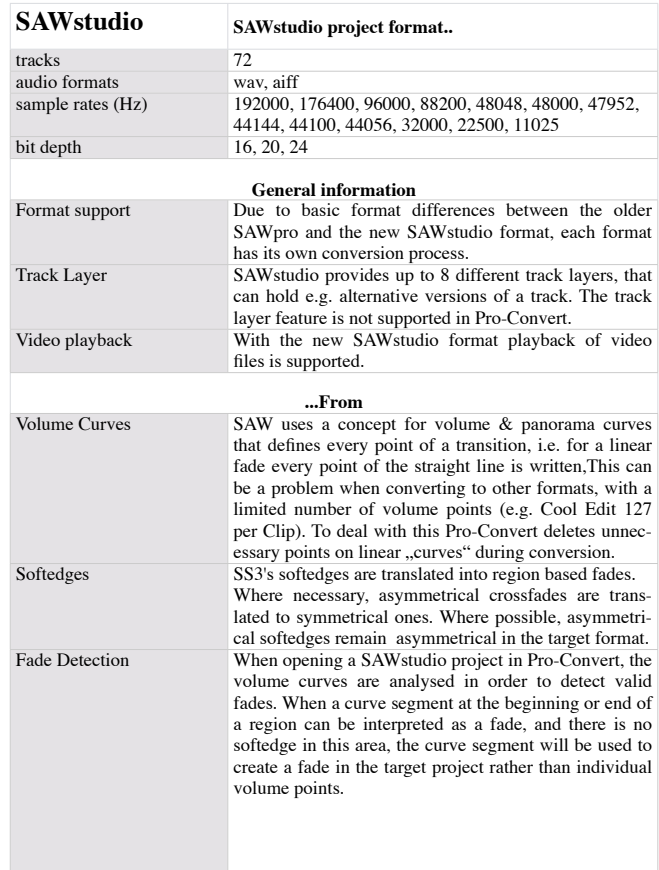

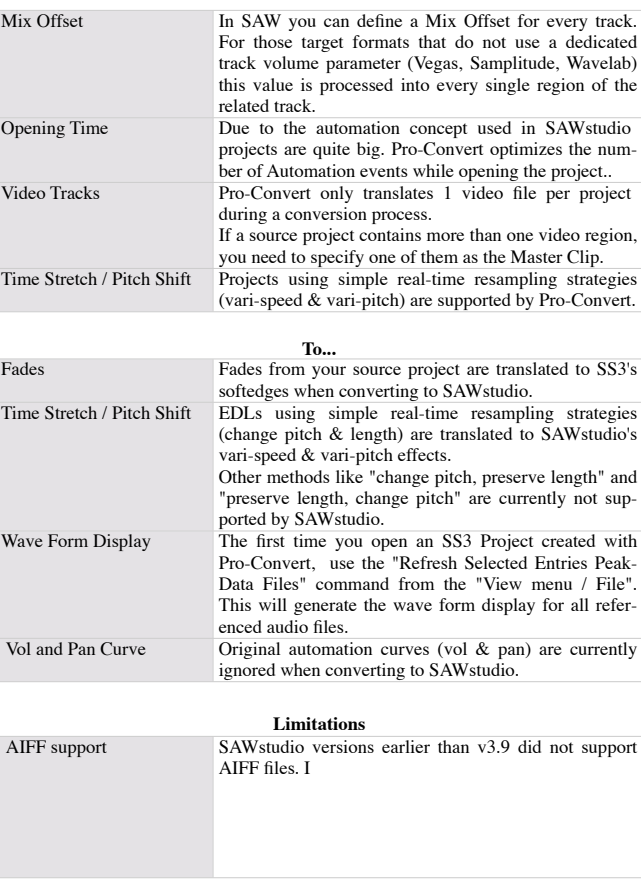

## **Sonic Studio**

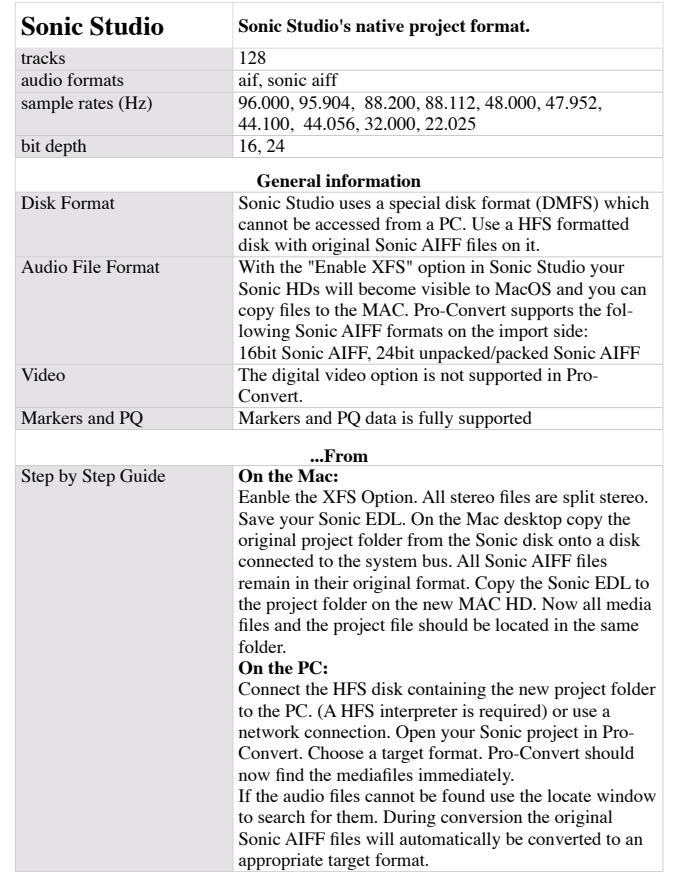

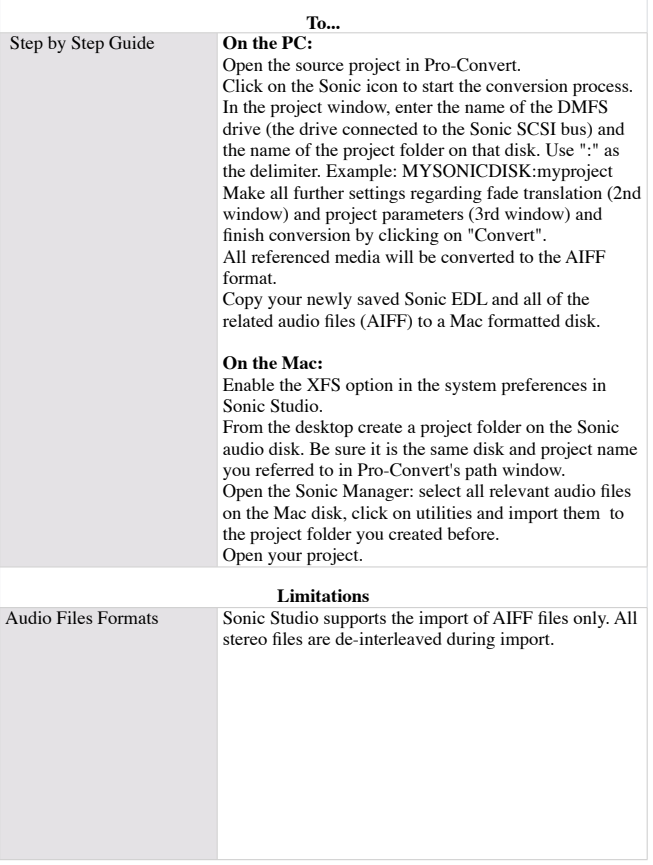

# **SSL Soundscape Editor Detailed Audio Project Information**

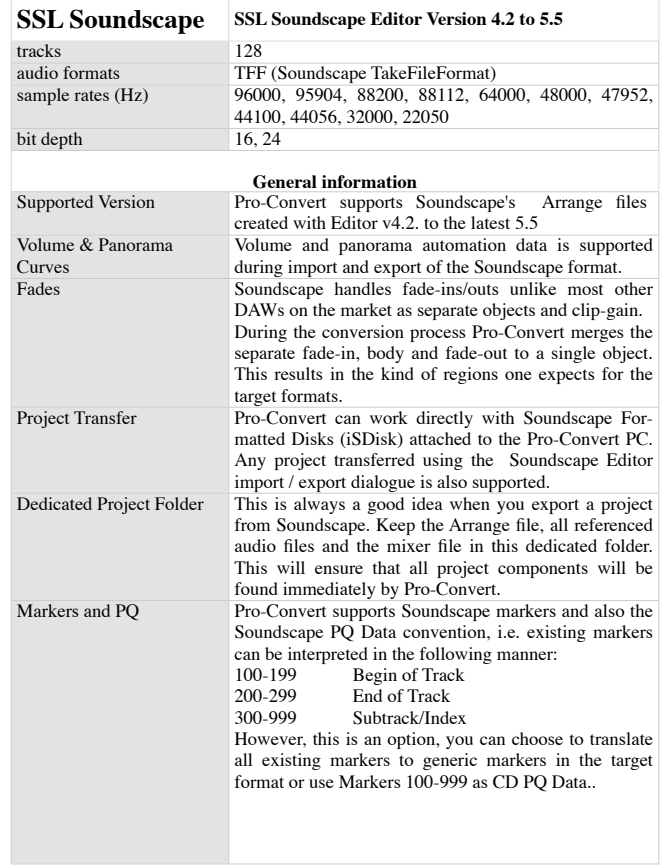

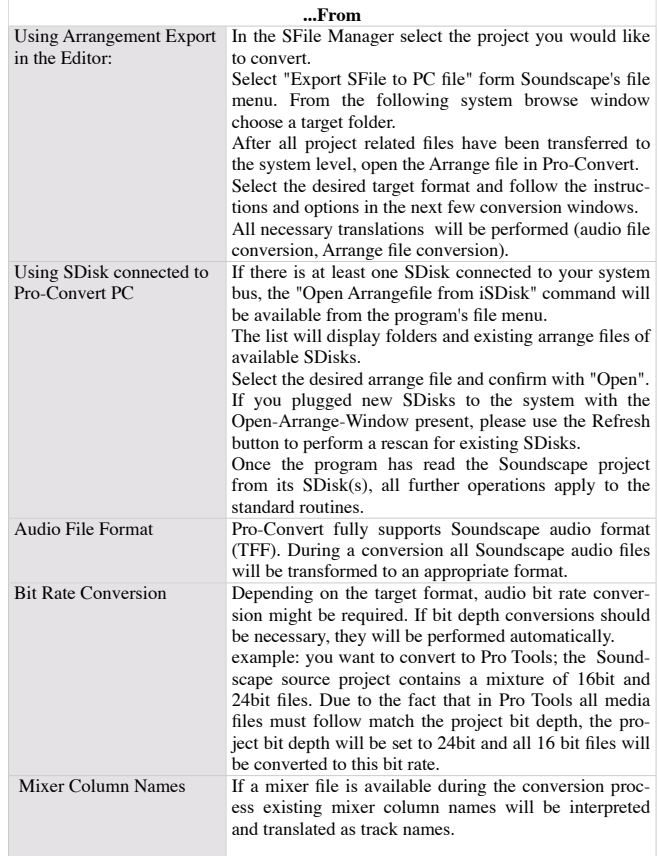

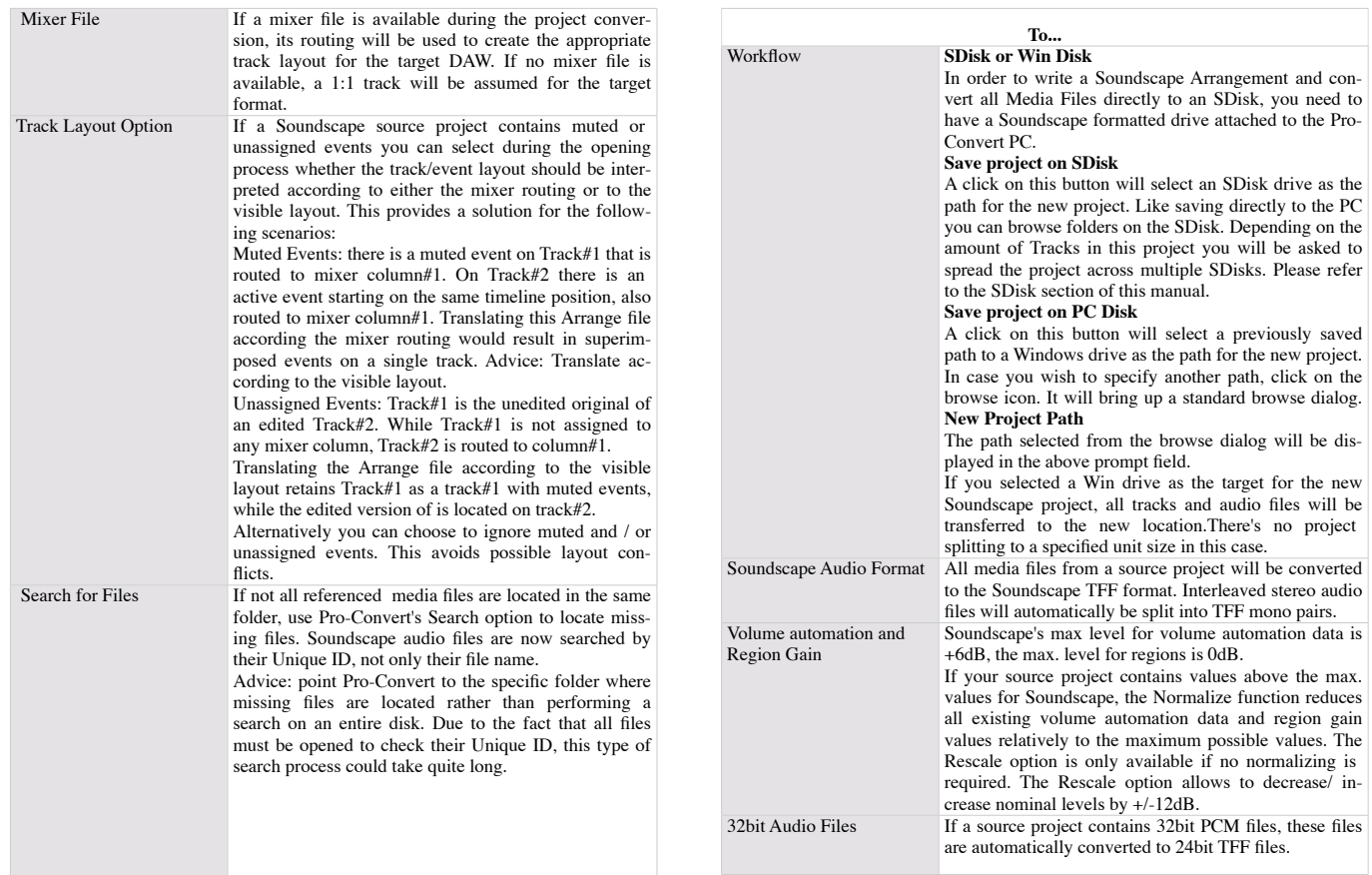

# **Steinberg XML Detailed Audio Project Information**

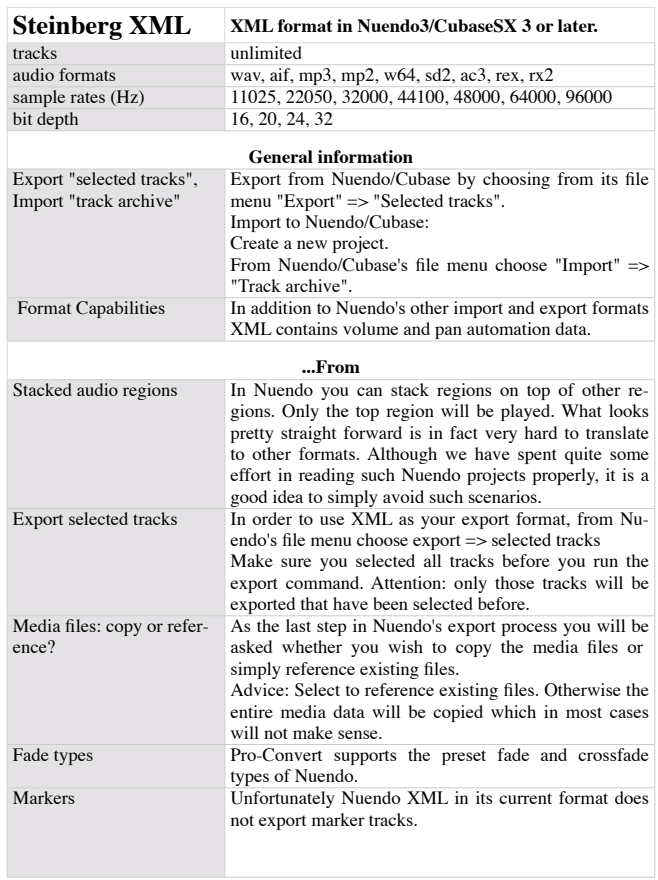

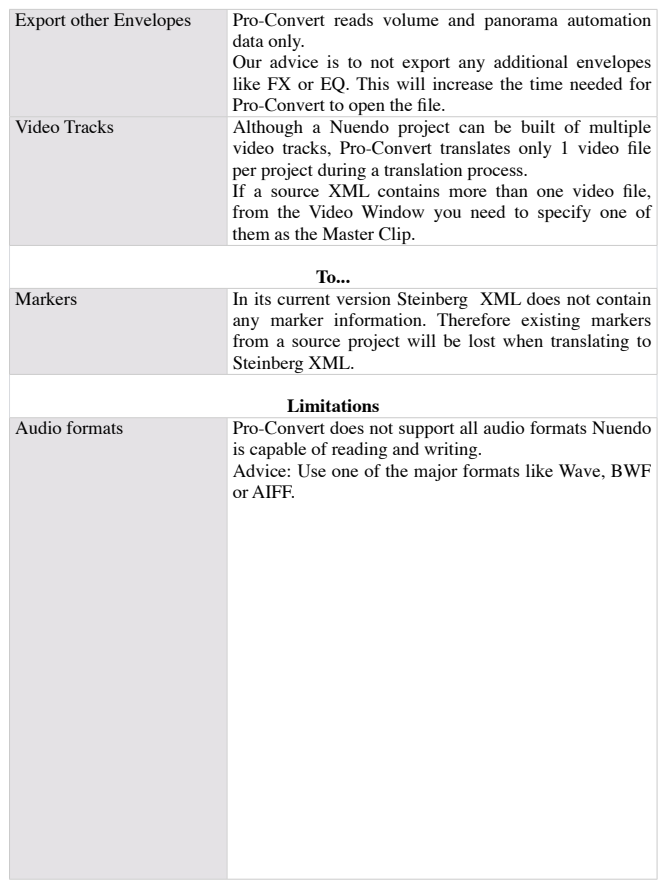

## **Tascam BU**

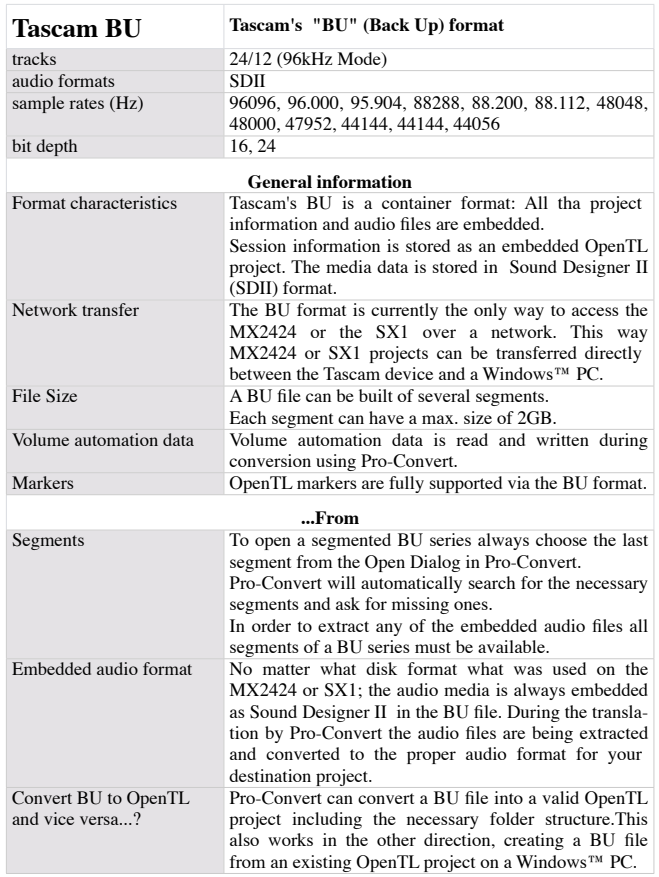

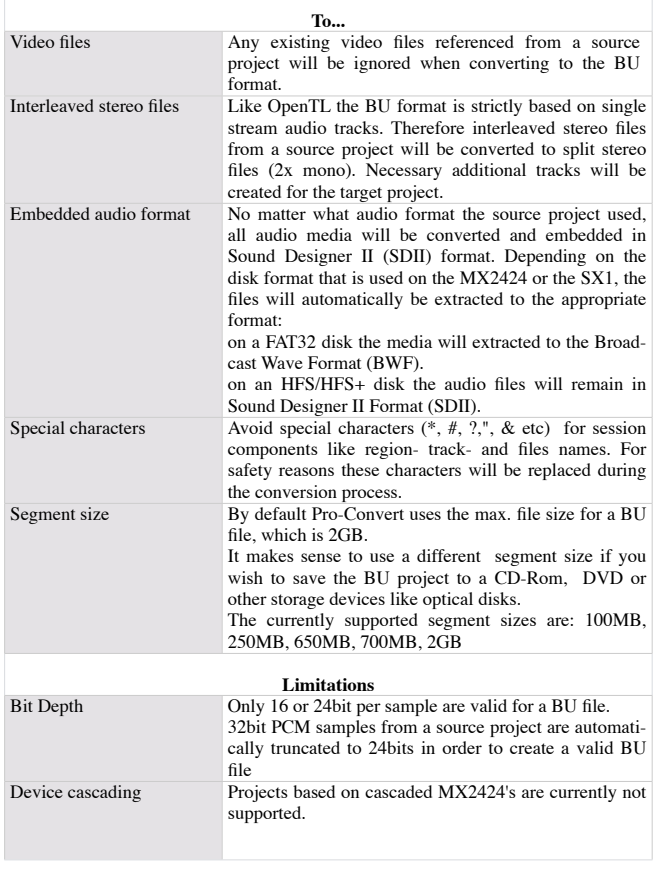

# **Vegas Text Detailed Audio Project Information**

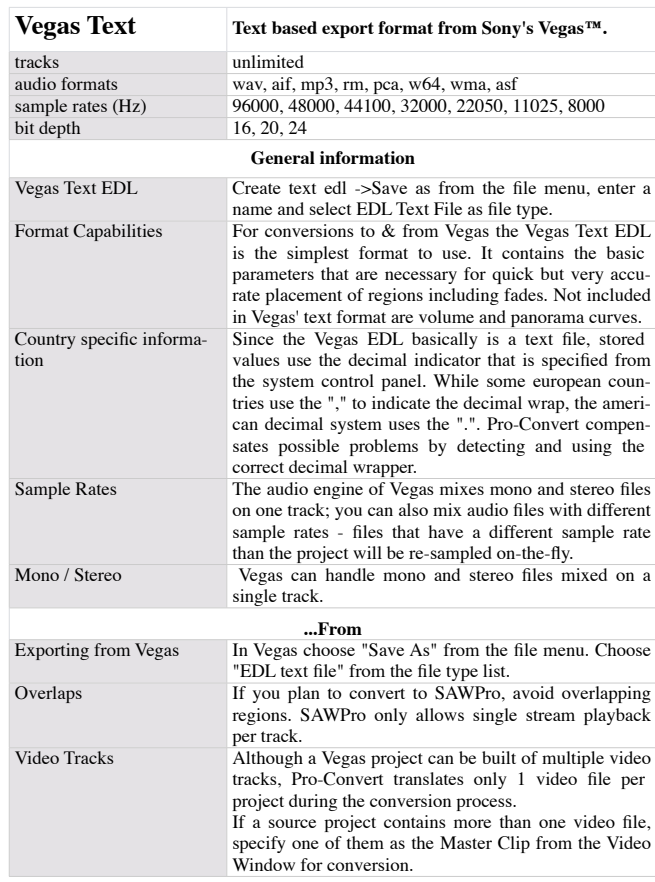

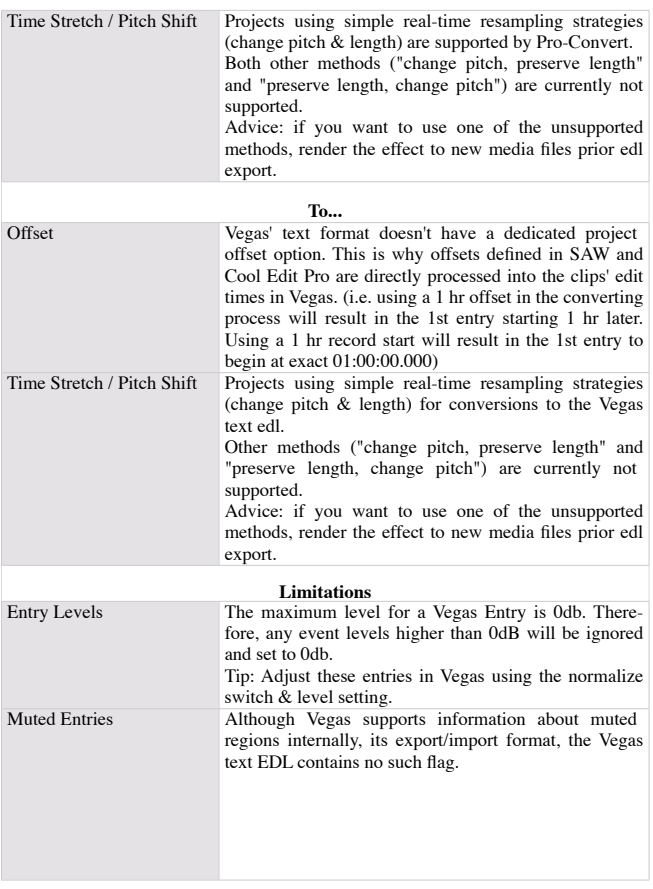

## **Vegas Scripting (XML)**

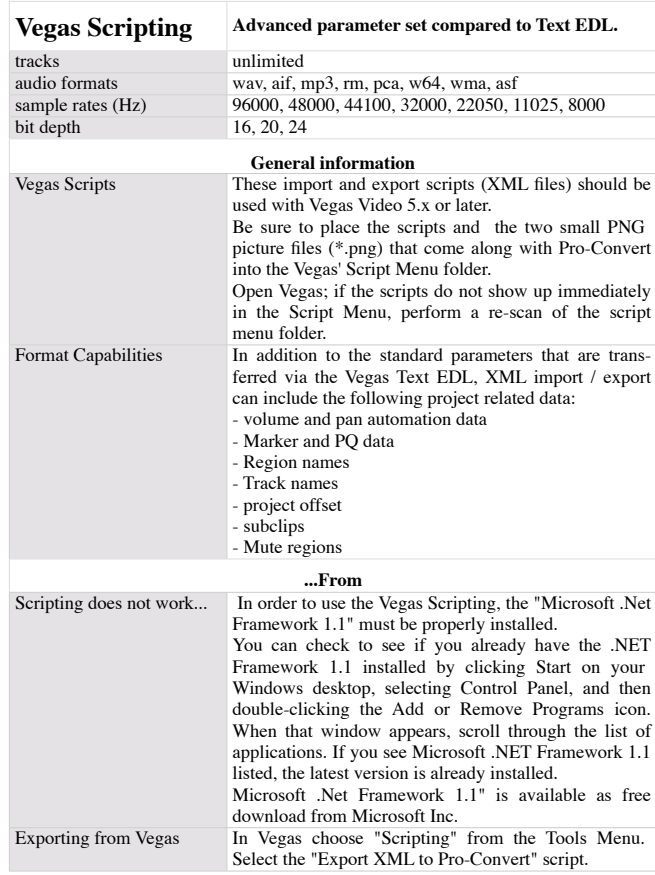

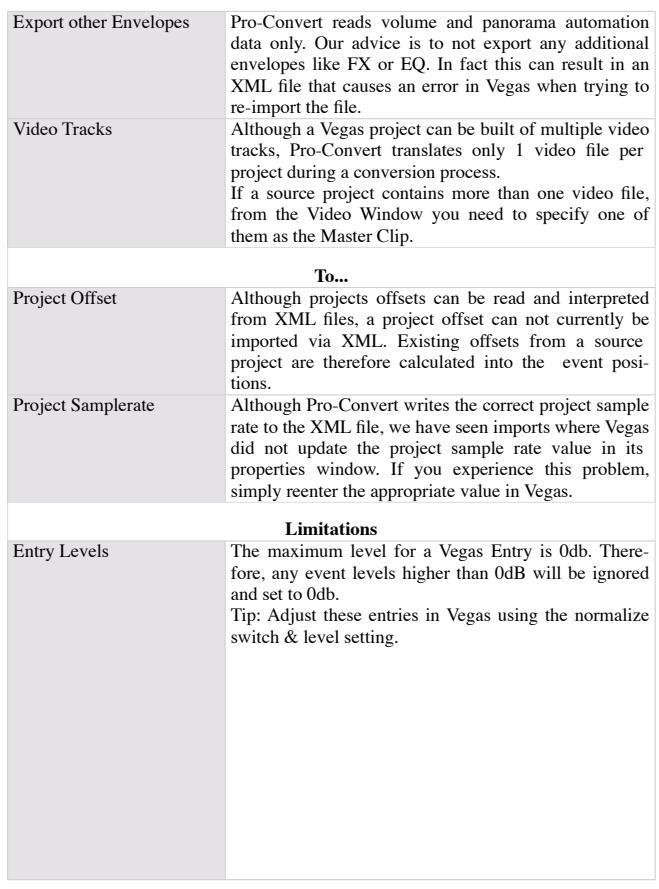

# **Steinberg Wavelab Detailed Audio Project Information**

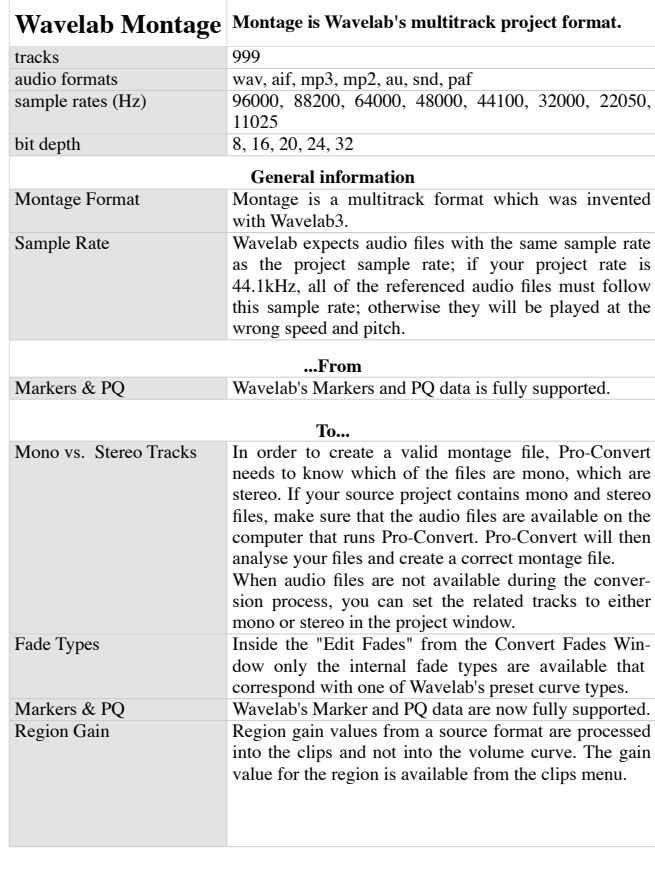

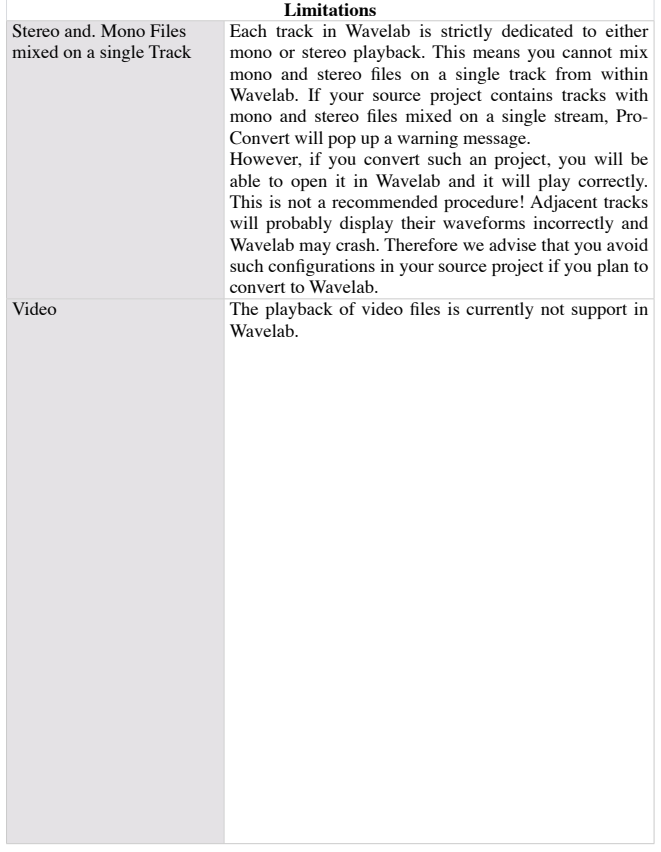

# **Pro-Convert User Interface Main Application Window**

### **Main Application Window**

After opening an Audio Project Pro-Convert opens the main application window.

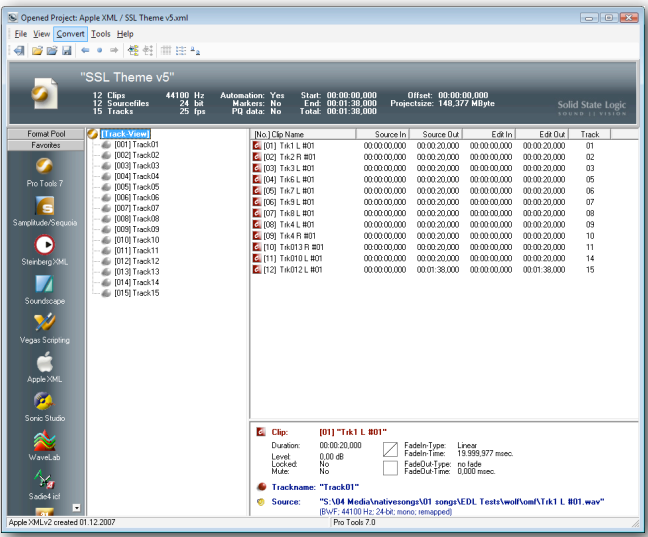

It's divided into the following Sections:

### **Project Strip**

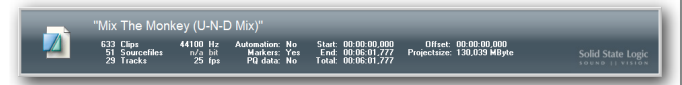

The project strip provides a general summary about the loaded Audio Project.

- the number of regions/entries/parts used
- the number of referenced source files
- the number of tracks used
- project sample rate, bit depth and frame rate (if available)
- the project starting point, end and its total running time
- the project time code offset (if available)

For Sample-based Projects, all times are displayed in the format: hrs:min:sec:ms.

Frame-based Projects will display times in the format min:sec:frs.

## **Convert Strip**

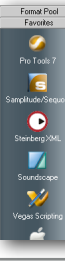

After clicking on the 'Format Pool' button on the Top, the convert strip shows all the target formats available to convert the currently loaded audio project into. You can drag  $&$  drop the icons into any order you like, scroll the convert strip up and down while the mouse shows the hand icon and additionally there is the 'Favor-

ites' section, where you can drag your most important formats into.

With a right click on the convert strip you can switch between large and small format icons.

The order of Icons and the view (small/large icons, Format Pool or Favorite Section opened) is remembered automatically next time you start Pro-Convert.

### **Project Tree**

Pro-Convert can either display the Project in File View, showing the used physical Audio Files as a tree or in a Track View, showing the used Tracks in the project.

You can switch between these modes by right-clicking inside the Project Tree area.

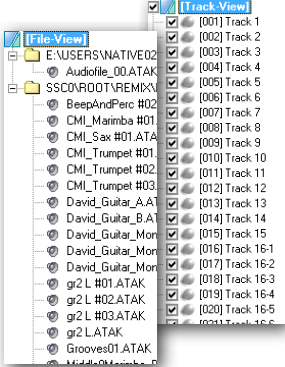

*(You can also use shortcuts or the View Menu to change the Project tree appearance. For further details please refer to the Menu Reference Chapter of this User Guide)*.

In Track View you can deselect Tracks you want to exclude from conversion.

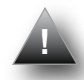

*Deselecting tracks enables you to create different versions of a project very easily, i.e. voice only version, instrumental version, and so on.*

### **Clip Window**

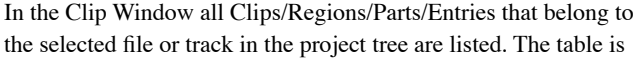

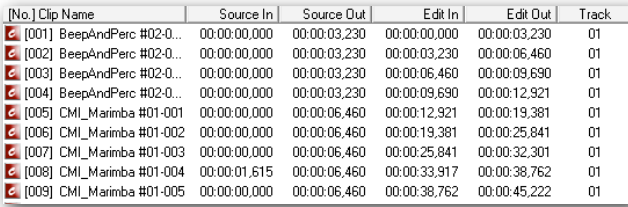

divided into columns for clip name and number, the related source times (i.e. sample offset in the referenced audio file), the edit times (clip start and end position on the timeline) and the track number the clip is placed on.

You can sort the list by clicking on the column tabs. Clicking twice inverts the column order.

You can also change the column widths, which will be remembered next time you start Pro-Convert.

### **Detailed Clip Window**

This window gives you more detailed information about the selected clip. This includes fade type & time, mute, lock, & level settings.

#### **Clip Section**

Displays the full name of the clip and other detailed information:

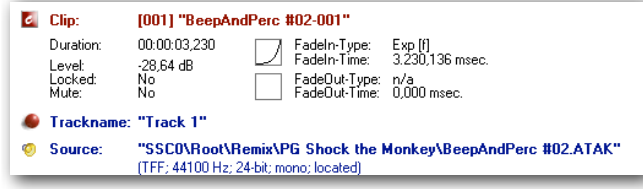

- $\blacktriangleright$  The duration of the clip
- The clip volume level
- Whether it is locked on the timeline or not
- Whether it is muted on the timeline or not
- $\triangleright$  Clip fade type and length for in & out.
- Picture of the fade shape on the left. If a fade shape cannot be interpreted, it will be set to linear and the shape icon will be displayed in red.

### **Track name**

Displays the name of the corresponding track.

### **Source**

Displays the full path of the physical file. This can be an audio file (speaker icon) or a video file (filmstrip icon).

## **Project Conversion Dialogue Windows**

### **Project Conversion Dialogue Windows**

After clicking the desired destination format the project conversion dialogue is started in a wizard style, guiding you through the various aspects of the project conversion.

#### All settings are already optimised for the destination format.

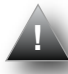

*Depending on the destination Format, not all mentioned parameters are shown or available for setup (greyed out).*

#### **Project Notes for AES 31**

You can enter additional project information (up to 70 characters).

You can add a Document to the project, like txt, rtf, doc or pdf file.

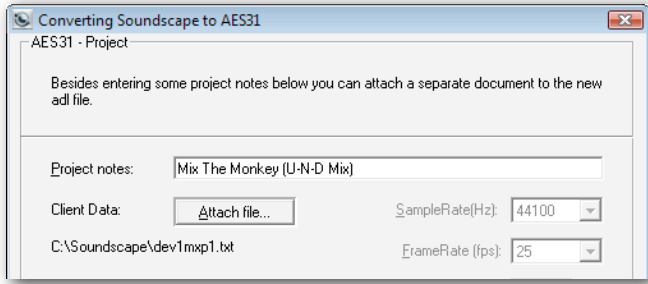

#### **Pro Tools 5.0 Mac options**

These options are relevant only for Pro Tools session that will be opened on a Mac system.

Please refer to **page 28** for Pro Tools Version 5 Format details for detailed information on how to prepare a project for PT5 on a Mac.

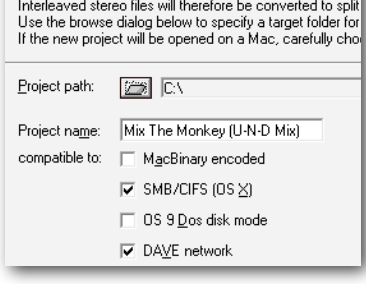

Your destination format is based on single stream media d

If none of the options are selected then a PC-only compatible PT5 Session will be created.

#### **OMF Presets**

The OMFi format is 'interpreted' in various flavours by different DAW manufacturers. Therefore Pro-Convert provides OMF presets that meet the specific expectations of the OMF import in the most popular DAWs. You can

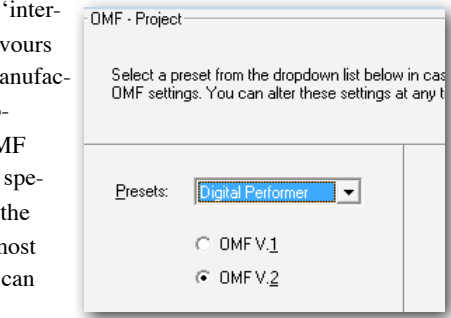

## **Pro-Convert User Interface** Project Conversion Dialogue Windows

modify these settings by altering options in the four conversion windows.

When you want to create and store your own OMFi presets, simply select one of the User presets and check all options from the four conversion windows.

After the conversion process is finished these settings are automatically stored inside the selected User preset.

#### **Sample Rate**

Determines the project sample rate.

The Project sample rate often matches the sample rate of each audio file. However, there are DAWs that can use audio files with different sample rates and a dedicated Project Sample rate has to be chosen. (e.g. Samplitude, SAW, Cool Edit.)

*The sample rate drop-down box is only active when a selection has to be made. In most cases the appropriate sample rate is displayed and the box is greyed out.* 

### **Frame Rate**

For sample-based projects the frame rate is set as a project parameter only. For frame-based formats this option allows true conversions between different rates (e.g. 25fps => 24fps, 30fps =>

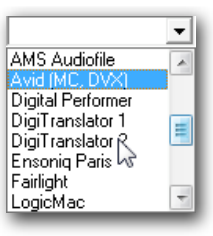

29.97nd, and so on). Note: the setting affects time information, like project offset and all source and clip times!

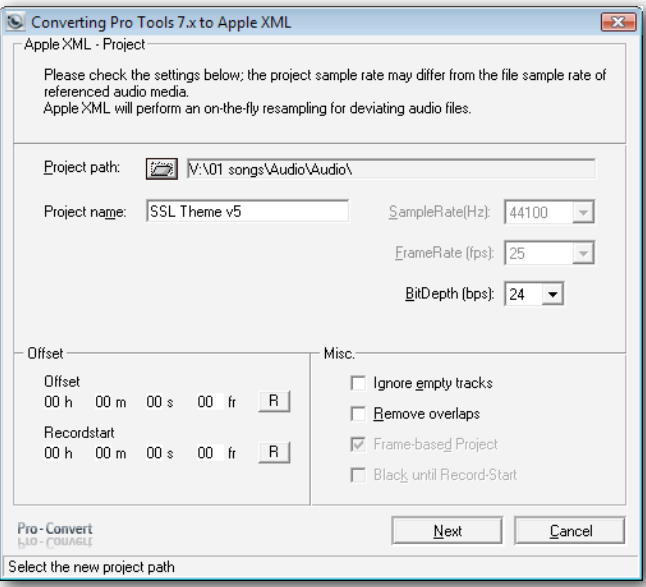

The project frame rate is not available for all target formats.

### **Bit Depth**

Selects the bit depth for the project.

The number of bits used to represent a single sample. Different DAWs handle Audio File bit depths differently. Conversions to Pro Tools will include any required audio file bit conversions.

**Example#1:** *a source project contains 16-bit and 24-bit audio files. In Pro Tools all media files must match the project bit rate. This is why the project bit rate will be set to 24-bit and referenced 16-bit audio files will be converted to this bit depth.*

**Example#2:** *a source project contains 24-bit and 32-bit files. Since Pro Tools projects can have a maximum depth of 24-bits, all 32-bit files will be converted to 24-bit during the project translation process.*

The correct bit depth is displayed when it can be detected. A choice of project bit depth is only available with some formats.

#### **Ignore empty tracks**

Empty tracks from the source project are not translated to the target format.

#### **Remove Overlaps**

Attention! This option removes overlaps from ANY region – priority is given to the following region.

**Example:** *region 1 on track 1 plays from 0:00:00.000 to 0:00:02.000; region 2 on track 1 plays from 0:00:01.000 to 0:00.05.000. There is an overlap for 1 second between region 1 and region 2.* 

Using the Remove Overlaps option will shorten region 1 so that it will play from 0:00:00.000 to 0:00:01.000. At exactly this time is where Region 2 will start to play.

SAW does not allow overlapping regions. For conversion to SAW, Clean Project is turned on by default. All existing region overlaps are removed.

#### **Frame based Project**

Some formats can be based either on a sample or a frame resolution (Discreet, OMF).

Check the option to create a target project based on a frame grid. Corresponds to the project frame rate settings above.

#### **Black until record start**

Adds a silent event between project start and the first event's position. **Fill with Blacks** fills empty spaces between clips on the timeline with silent events. Available only for conversion to Discreet Edit.

#### **Project Offset**

Lets you select an offset for the whole project. Original Offsets and Record Starts will be displayed here.

# **Pro-Convert User Interface** Project Conversion Dialogue Windows

### There are two different offset types:

#### **Set Offset**

Sets the project start to a specified time.

**Example:** *the project begins at 0:00:00.000. The first event starts 2 seconds later. Defining a 1hr offset starts the project at 01:00:00.000 and the first event at 01:00:02.000.*

### **Set Record start:**

Sets the start of the first event to a specified time.

**Example:** *the project begins at 0:00:00:000. The first event starts 2 seconds later. Defining a 1hr record start lets the project begin at 00:59:58.000 and the first event at 01:00:00.000.*

Existing Record Starts (i.e. beginning of first event) with very high values will be interpreted as follows: hours and minutes will be interpreted as the actual project offset, the remaining seconds and frames will be specified as the new Record Start. This logic should avoid situations with a 9hrs59 empty timeline prior to the first event.

Please press **NEXT** when you are done…

### **Clip and Timeline Parameters**

### **Fades and Volume/Panning Automation**

Whether the dialogue provides a translate fades and/or a translate vol and pan curves (automation data) depends on the capabilities of the source and target formats.

#### **Fades Section**

The fade section contains the translation parameters for fades and cross fades. It's possible to translate the fades to the destination format, ignore fades completely, create non-click fades (short fades to avoid glitch noise) or edit existing fades in fade curve and/or fade time.

### **Translate Fades**

Clip-based fades contained in your source project will be translated 1:1 into the new format. With formats that only use volume curves, the volume points are translated. (e.g. Cool Edit, SAW).

With formats that combine curves and fades into the volume envelope (e.g. Samplitude, Wavelab), fades are created for the start and end of a region; all further envelopes will result in new mix points on a volume curve. Pan points are translated where possible.

The fades from your source project are analysed, translated into the

target project and an appropriate (i.e. similar) fade type is selected so that the audible result will be as accurate as possible.

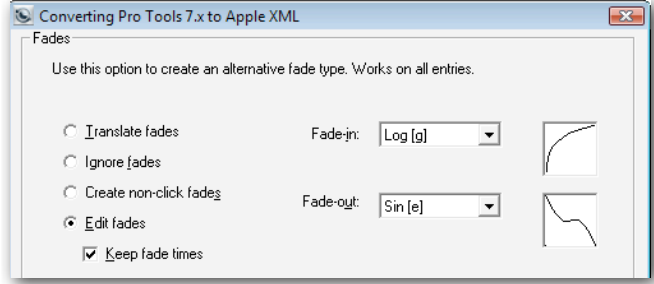

#### **Extract fades from curve**

The 'extract fades from curve' option is only available for conversions to formats that support both region-based fades and volume-/ automation-based curves; it only affects the conversion, when the source format combines fades, cross-fades and volume curves in to one automation curve.

Those points from a volume curve that represent a fade in or fade out are separated from the rest of the curve and transformed into region-based fades and are therefore no longer part of the volume curve in the target format. Those points that are not part of a fade in or out remain on the volume curve.

If you prefer fades that are performed through a volume curve, simply use 'Ignore Fades' instead. All volume points from the source format will be part of the volume automation in the target format. Pan curves are translated 1:1

#### **Ignore fades**

Any fade information from your source project will be ignored – no fades will be written to your target project. Any clip-based volume and pan information from the source file will be ignored.

#### **Create non-click fades**

In order to avoid clicks or glitches at the start and end of a region, Pro-Convert can create standard linear fades of 10ms for each region; this guarantees a virtual zero-crossing. For formats that only use volume curves to perform fades, all the necessary mix points are added to the volume envelope. (e.g. Cool Edit, Audition)

#### **Edit fades**

Use this option to generally choose a certain fade type and time for fade in and out of clips. This option globally replaces all source project fade information. Every clip will have the same type & time for fade in and out.

## **Pro-Convert User Interface** Project Conversion Dialogue Windows

### **Keep fade times**

This option is only available in combination with Edit fades: It generally replaces the fade types for the target project, but keeps the length of the original fades in the source project. Therefore if certain clips had no fade-in/out (i.e. fade length of 00:00:00:00) in the source project, then this will also result in no fades in the destination project.

#### **Envelopes and Levels Section**

Depending on source and target format capabilities, options in the envelopes and level section are made accessible.

#### **Translate Volume Curves**

Volume curves or volume automation can be translated using this option. In most cases these envelopes control the DAW's volume fader in the mixer.

#### **Normalise / Rescale**

Normalise: If the source format contains volume automation data beyond the maximum possible value in the destination format, all existing volume automation data will be reduced relatively to the maximum value. Rescale: Increase or decrease the nominal level of existing volume automation data by the chosen amount. This option is only available if the Normalise function is not selected.

### **Clip gain**

This option is available for conversion to the OMF format only.

In all other conversions clip gain translation is always activated when Volume Curves are translated (and when source and destination projects support this feature).

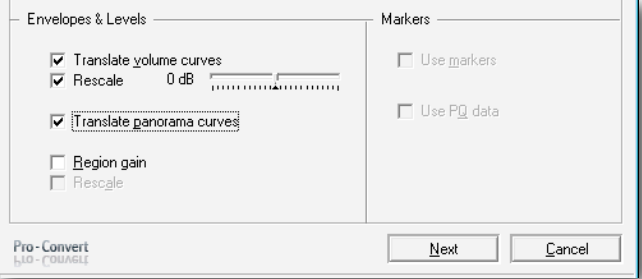

### **Normalise / Rescale**

Normalise: If the source format contains clip gain levels beyond the max possible value for the destination format, all existing clip gain levels will be reduced relatively to the maximum value. Rescale: Increase or decrease the nominal level of existing clip gain levels by the chosen amount. (only available if the Normalise function is not selected)

### **Markers & PQ Section**

When markers/PO entries are available in the source project and the destination project supports this information, these settings are available (i.e. not greyed out).

Markers are available for the following formats:

- Samplitude/Sequoia
- Cool
- SAW
- Wavelab
- Sadie
- ▶ OpenTL
- $\triangleright$  BU
- ▶ Sonic Solutions
- Vegas XML
- ▶ Adobe Audition
- ▶ Pro Tools
- ▶ Soundscape

PQ data (Track Index info for Red Book compatible CDs) is supported for the following formats:

- Samplitude
- Wavelab
- Sadie
- Vegas XML
- Adobe Audition
- Soundscape

Please press **NEXT** when you are done.

# **Pro-Convert User Interface** Project Conversion Dialogue Windows

### **Video dialogue**

*This window only appears if your source project contains any video references.* 

### **Include Video**

Uncheck this box to ignore any video references for the target project.

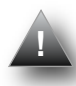

*Pro-Convert only supports transfer of one video file per project. If the source project contains more than 1 video file, you need to select one to be copied over with the project conversion.*

### **Video Chunk Mac compatible**

This option is available only for conversions to Pro Tools sessions. Use if target Pro Tools session will be opened on a Mac system.

### **Video Chunk PC compatible**

This option is available only for conversions to Pro Tools sessions. Use if target session will be opened on a Windows system.

#### **Search for file**

Performs a detailed search for the selected video file. You can use the option to re-map the selected video to a new location.

### **Replace file**

Use this option to select a replacement video from the browse dia-

logue for the currently marked file in the media pool.

Your target format allows only one video clip per session. Specify one of the existing video files as the Master Clip. All other video references will be ignored For a PC- or Mac-compatible video chunk, choose the appropriate option. Uncheck the "Include video" option below to ignore any existing video reference from your source project.

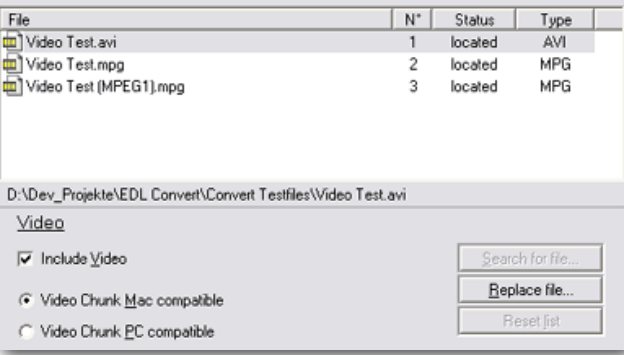

### **Reset list**

Performs a reset to the video pool to the original state in the source project.

Please press **NEXT** when you are done.

#### **Locate Audio dialogue**

This dialogue shows the list of all included audio files in a project. The Status column informs you if Pro-Convert could locate the

#### Converting Pro Tools 7.x to Apple XML

Locate audio: Use the options below to locate, re-man or replace audio files referenced in the project.

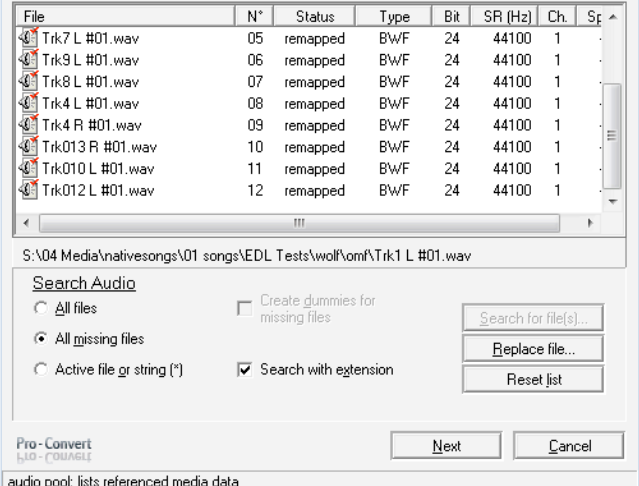

referenced audio files or if the source project's reference to certain audio files is invalid (i.e. not found). There are various reasons why a project contains invalid audio file pointers, i.e. Pro-Convert cannot find certain audio files in the path specified inside the source project file. For example:

- Audio file was not included in back-up/transport media to the Pro-Convert PC
- Project is not using relative paths and source was e.g. on C:/ Drive and is now on D:/ Drive
- Audio file paths contain mapped network drives and not IPbased paths

If certain entries in the list have a 'not found' status, Pro-Convert offers a variety of options to fix this:

#### **Search Audio Options**

Prior to performing a search, the left/bottom area of the search section will allow you to set the search options:

#### **All files**

 $\overline{1}$ 

Performs a detailed search for all audio files referenced in the source project. Use this option to re-map all referenced files.

#### **All missing files**

A search is performed on all files that are not located at this point.

## **Pro-Convert User Interface** Project Conversion Dialogue Windows

#### **Active file or string.**

Search for the file that is currently selected in the list.

### **Search with extension**

If this box is unchecked, a search is performed for media files that have no extension.

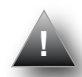

*Deactivate this option if the referenced media files have a file extension in the project but not on their disk location. This could be the case if media files have been transferred via network from a FAT to an HFS disk.* 

This option is active by default.

### **Create dummies for missing files**

For every missing file a substitution file will be created. You can specify a length for all dummy files. The newly created file will have a 'dmy' prefix and the original file name; this leaves the option to identify the original file at a later time.

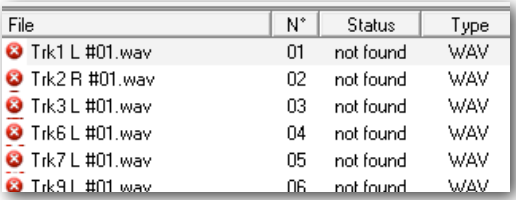

#### **Search Button**

Click on 'Search' to open the browse window and select a starting directory for the search.

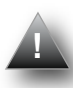

*You can use 'wildcards' (e.g. bass\*.wav) if you are not sure about the exact name of the replacement file. You can also use a wildcard for the file extension (e.g. bass 06.\*) to replace the referenced file with a file of same name but different file format.* 

### **Replace file Button**

Use this option to select a replacement file from the browse dialogue for the currently marked file in the list.

### **Reset list Button**

Resets all replacements, all re-mapping and reloads the original state.

Please press **NEXT** when you are done.

#### **Transfer Audio Dialogue**

This is the place where necessary format conversions and file transport are handled.

All file operations are non-destructive. Files that are transferred are copied, not moved; i.e. new files are created, original audio files are left untouched.

#### **Copy Section options**

#### **to OMF file (embed)**

This option is available for conversion to the OMFi format only. All referenced audio files are packed into one single OMF file (embedded).

### **Use source folder**

In case referenced audio files need to be converted (e.g. split), the new files will be placed in the same folder as the original files. Original files are left untouched. If no audio file conversion is required (i.e. source and target project can both use the same files) no file copy or conversion is being performed.

#### **New files to new folder**

Choose or create a folder from the browse dialogue where all new audio files will be copied/converted to.

#### **All files to new folder**

Choose or create a folder from the browse dialogue where all new audio files will be copied/converted to.

All audio files that are referenced in the project will be copied to a new folder.

#### Converting Pro Tools 7.x to Apple XML

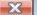

Transfer audio: Choose one of the options below to determine the target directory for referenced audio files. Interleaved files will be split to two separate mono files.

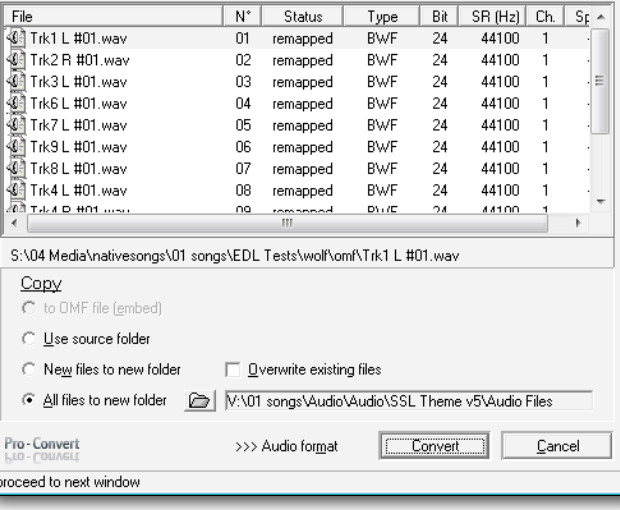

## **Pro-Convert User Interface** Project Conversion Dialogue Windows

#### **Additional Options**

#### **Overwrite existing files**

If this option is active, existing files with the same name will be overwritten in the target folder without further warning. For safety reasons you should leave this option inactive.

#### **Split Options**

The Split Options are only available if any interleaved stereo files are present.

Some of the supported project formats require mono files (e.g. OpenTL). If the source project contains interleaved stereo files, these files will be split into two separate mono files during the conversion process.

From the Split drop-down box you can choose the channel indicator.

#### **Audio Format Button (open Audio File Conversion Matrix)**

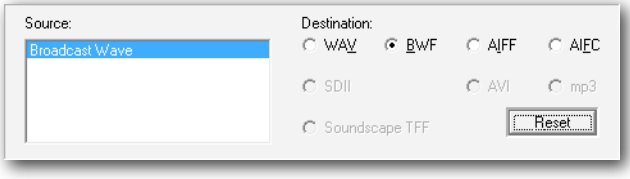

Pressing the Audio Format Button opens the additional Audio File Conversion Matrix Section.

Here you can separately select the target audio format for any referenced source audio file format. Only appropriate options that can be used by the target format are allowed.

**Example:** *if you select AIFF in the Wave/BWF column and Wave in the AIFF/AIFC column, any Wave or BWF file will be converted to the AIFF whereas any AIFF or AIFC file will be converted to the Wave format.* 

The **Reset button** resets the matrix to its original state.

#### **Convert Button**

A click on the Convert button starts the conversion process:

- Audio File Conversions
- Project Conversion

## **Audio Tool**

## **Pro-Convert Audio Tool**

The Audio Tool can perform audio file format conversions and is a simple batch converter. It can be used independently from project conversions. Supported formats are the basic audio formats usually referenced in supported projects: Wave, BWF, AVI, AIFF, AIFC, SDII, Sadie3 and SSL Soundscape Take audio.

#### **Input Section**

The Input Section shows a list of audio files that are selected for a batch conversion process.

In order to add files to the list, you can simply drag  $\&$  drop audio files from Windows Explorer into the list. You can also use the buttons inside the input section:

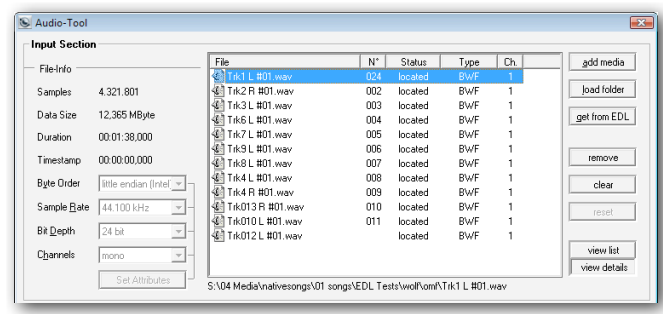

Use 'add media' to add a single media file to the list.

Use 'load folder' to add all media files to the list residing in the selected folder.

Use 'Get from Project' to load those audio files that are referenced in the currently loaded project. (Be sure to load project first.)

Use 'Remove' to remove all selected files from the list.

Use 'Clear' to clear the entire list.

Use 'Reset' to bring the list to its original state.

View List / View details: Choose the detailed view if you would like to have all relevant file parameters displayed in the list.

### **File Info Section**

The file Info section displays format details about the selected audio file

#### **Tag Section**

Tag raw or unknown file types with attributes.

This feature can be used to import sd2 files whose attributes are unknown, i.e. where no resource fork is available.

## **Pro-Convert User Interface Convention Convert User Interface**

After setting up the appropriate attributes for the file (e.g. big endian Motorola, 44.100kHz, 24-bit, mono) and clicking 'Set attributes', these attributes are temporarily 'tagged' inside the Audio Tool.

Supported Audio File Formats (Input)

- Wave (Microsoft Wave Format)
- BWF (Broadcast Wave Format)
- AIFF (Audio Interchange File Format)
- AIFC (AIFF revision to include compressed data)
- SADIE3 Audio Format (import only)
- Sound Designer I
- Sound Designer II (in Raw, double forked and Mac-Binary encoded format)
- AVI (AVI audio; import only)
- TFF (Soundscape Audio Format)
- AU (Sun/NeXT; import only)
- W64 (Sony Wave64; import only)
- OMF (on import)

#### **Output Section**

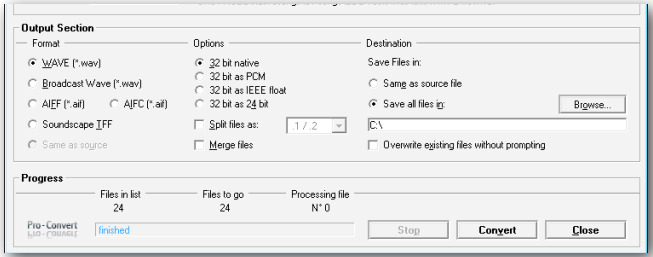

### **Format Options**

Choose the target format for the files in the list. All files will be converted to the chosen format.

Supported Audio File Formats (Output)

- Wave (Microsoft Wave Format)
- BWF (Broadcast Wave Format)
- AIFF (Audio Interchange File Format)
- AIFC (AIFF revision to include compressed data)
- **FIFF** (Soundscape Audio Format)

## **Audio Tool**

#### **32-bit options**

Only available if any of the listed files are in 32-bit format:

**32-bit native:** This option leaves any 32-bit file in its original format, no matter which file format is chosen; **Example:** *a 32-bit AIFC Float file will remain a Float file even if it is converted to the Wave format.*  **32-bit as PCM:** Any 32-bit file will be stored in 32-bit PCM linear format, even if it was originally an IEEE Float file. **32-bit as IEEE Float:** Any 32-bit file will be stored in 32-bit Float format, even if it was originally a 32-bit PCM linear file. **32-bit as 24-bit:** Any 32-bit file in the list - be it PCM linear or IEEE Float - will be truncated to 24-bit during the conversion to the new format.

### **Split / Merge Options:**

**Split:** With these options you can split multiple interleaved files to split stereo (2 separate mono files). Choose a file suffix to indicate left and right channels.

**Merge:** The Merge option provides a way to convert split stereo files to interleaved stereo media.

#### **Destination section:**

Select a target folder for the converted media data from the browse window.

**Progress Bar:** shows the status of a conversion process.

## **Pro-Convert User Interface Projects on Soundscape SDisk(s)**

**Working with Soundscape projects directly on an SDisk** 

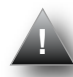

*You can skip this section if you are not converting to/from SSL Soundscape Editor projects residing on a Soundscape Native Unit.*

#### **Soundscape Native Unit aka SDisk**

The SSL Soundscape Editor Version 4.2 to 5.5 can utilise HDDs directly connected to the PC as 'native' Soundscape units. These hard drives use a proprietary Disk Format containing a volume virtualisation and sophisticated security features. These are called 'Soundscape Disk' – or abbreviated to 'SDisk'.

All Pro-Convert windows pointing to these HDDs use the term SDisk.

#### **Open ARR from SDisk**

If there is at least one SDisk connected to your system bus, the 'Open ARR from SDisk' command will be available from the program's file menu.

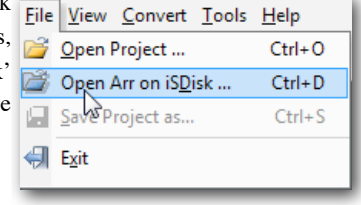

The following browse dialogue will display folders and existing

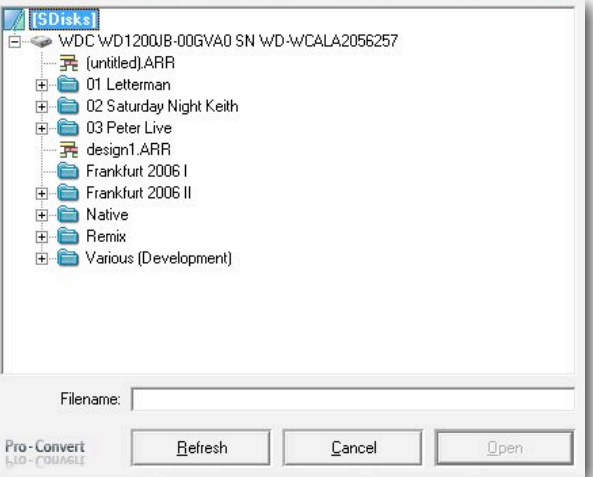

arrange files of available SDisks. Browse and select the desired arrange file and confirm with 'Open'.

If you plugged new SDisks into the system with the Open-Arrange-Window present you can use the Refresh button to perform a re-scan of connected SDisks.

Once the program has read the Soundscape project from its SDisk(s), all further operations apply to the standard routines described in this User Guide.

### **Save Soundscape project on an SDisk**

If Soundscape is your target project format for conversion then you can directly convert and transfer the files to a connected SDisk. A click on this button will select the first SDisk Pro-Convert can find on your system for the new project. If you would prefer to

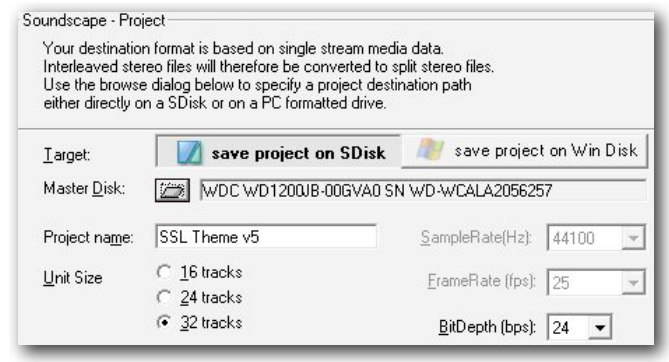

specify another SDisk as the target drive, please click on the browse icon.

#### **Master Disk Browser**

This window lets you select the target disk for a single-disk project or the Master Disk for a multi-disk project. The Master Disk is the first Soundscape hard drive of several drives required for the target project. The number of disks required depends on the number of tracks used in the source project.

## **Pro-Convert User Interface**

#### **Soundscape Unit Size**

Source projects will be split into sets of 'tracks-per-disk'. You can specify the number of disk tracks according to your Soundscape unit size.

Pro-Convert will transfer referenced audio files only to the appropriate SDisk.

#### **Set slave disk order**

The Master prompt line displays the disk that has been selected as the Master disk. This is the disk where the audio files for unit #1, all automation files and the arrange file will be placed on.

The list below displays the SDisks that are currently available on the system.

Use the up/down arrows on the left-hand side to create an order for existing disks: the first disk in the list will be used for unit #2, the next disk for unit #3, and so on.

#### **Not enough SDisks available?**

If your source project exceeds the number of tracks that can be spanned over the existing SDisks, Pro-Convert will finally transfer orphaned tracks and their corresponding audio files to a dedicated sub-folder on the Master disk.

## **Pro-Convert User Interface Explore Soundscape SDisk(s)**

#### **Save Soundscape project on PC Disk**

When saving a Soundscape Project onto a PC Disk the procedure is exactly as described in the general conversion dialogues to any other target format.

All tracks and audio files will be transferred to the new location. There's no project splitting to a specified unit size in this case.

### **Explore Soundscape SDisk**

Similar to Windows Explorer but double-paned, there is a left window for Soundscape disks (SDisk) and a right window with all volumes recognised by windows. On the Windows side this can be FAT16, FAT32 or NTFS Drives, but can also be mapped network drives or Mac formatted drives if your PC is equipped with a file system extension like Mac Drive, Mac Opener or similar.

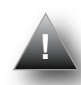

*If 'Explore Sdisk' and the 'Open Arr on SDisk' dialogue are not available in the program, Pro-Convert was not able to find any SDisks attached to your system. In such cases please try unplugging and then reconnecting the SDisk to the system. Depending on the interface type (IDE/SATA, USB or* 

*FireWire) and chipset (e.g. Oxford, VIA) you may have to reboot your computer in order to make the SDisks available to the system.*

#### **SDisk Explorer (left side)**

The SDisk Explorer is divided into a Path String (Top), the SDisk/

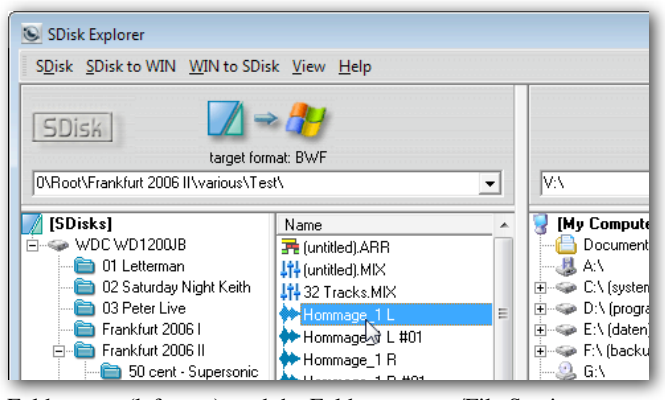

Folder pane (leftmost), and the Folder contents/File Section. Drag & Drop operations for files or folders should be initiated from and targeted to file sections. Unlike Soundscape's SFile Manager, SDisk Explore shows folders specific to each disk, i.e. if a folder exists on four SDisks it will be displayed for each of them.

A right-click on any object inside the SDisk Explorer window lets you select the SDisk Info window that displays all available information for a selected disk. The SDisk slot information (Master or Slave Number) will be available after you run a Soundscape project conversion directly to that disk for the first time. For multi-

disk projects you must specify a disk SOiskinfo WDC WD1200JB order. The specified order is later reflected in the SDisk slot info.

The 'Comment' field can be used to write a short note to the disk. A click on 'OK' saves any data entered to the 'Comment' field and exits the Disk Info window.

#### **Windows Explorer (right side)**

The right pane is divided into a tree section and file section. Drag & Drop operations for files or folders should be initiated from and targeted to file sections. The tree will display all drives that are directly accessible through the Windows operating system. The File Section displays the content of the folder selected in the tree.

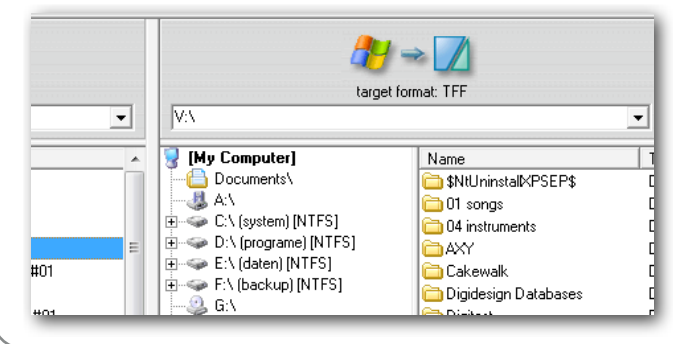

## **Pro-Convert User Interface**

#### **Menu Commands**

**SDisk**

 $\overline{r}$ 

 $QK$ 

SDisk slot 1A nhusical disk 0

serial no disk size 111.8 GB  $1.1$  GR free energ

na at antica 2323

Comment: Demo Material

unknown

 $\mathbf{u}$ 

Pro-Convert

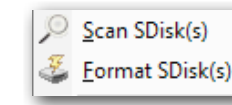

#### **Scan SDisk(s)**

Performs a new scan of all SDisks connected to the system bus.

#### **Format SDisk(s)**

Opens the Formatter module. This tool let's you reformat disks with the Soundscape specific format.

You can quickly reformat SDisks that are connected to the system bus. 'Delete entries' sets the number of used entries to zero in the boot sector (and therefore only deletes the Drive Index).

The drive icon on the left-hand side helps you to distinguish between Soundscape and Win disks.

NOTE: Before you click on 'Start' make sure you didn't select a Win Drive, as this will result in the loss of all data located on that drive.

#### **SDisk-to-Win**

From the drop-down menu select the audio target format for the next copy process from SDisk to a Windows destination. Files within the selection can be copied in their current format (native mode) or converted to a dedicated audio format. Conversion formats are WAV, BWF, AIFF and AIFC.

# **Menu Reference File Menu**

#### **Win-to-SDisk**

From the drop-down menu select the audio target format for copying processes from a Windows location to an

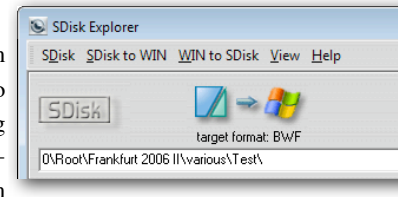

SDisk. Audio files can be copied in their current format (native mode) or converted to TFF (Soundscape Take File) format. Selected audio target formats will be remembered and pre-selected the next time you run the SDisk Explorer.

#### **View**

Explorer like control of the File/Folder View as List, Detailed List or with Icons.

#### **Help**

A copy of the Help Menu from the Main Program Window.

#### **Copy Buttons**

Provide One-Button operations from SDisk to a WinDrive or WinDrive to SDisk on selected files/folders.

Use the button on the left side to start copying processes from an SDisk to a Win Drive or use the button on the right side to start the copying process from a Win Drive to an SDisk.

### **Menu Reference**

The Pro-Convert Menu bar is located above the Toolbar. The menus and commands are accessible via mouse or Keyboard Shortcut Keys.

### **File Menu
Alt+F**

The File menu contains commands to open and save projects, and also to exit the program.

### **Open Project
Ctrl+O**

Use the Open Project command to load a new project file.

Opening a File closes the current process and displays the opened project in the Convert window.

Alternatively you can simply drag & drop a project file onto the Main Window in order to open it.

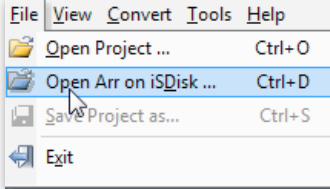

## **View Menu**

# **Menu Reference**

### **Open ARR from SDisk
Ctrl+D**

If a Soundscape SDisk has been scanned on your System bus upon opening Pro-Convert, use this option to open a Soundscape Arrangement from the SDisk. Opening a File closes the current process and displays the opened project in the Convert window.

### **Saving and Renaming a Project File Ctrl+S**

Use the Save command to save a project. The source file is not affected (overwritten, deleted, or altered) during this process. You may return to the original project at any time to make new adjustments and translate it again.

#### **Exiting Pro-Convert
Alt+F4**

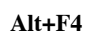

Use the Exit command to close Pro-Convert.

### **View Menu
Alt+V**

The View menu contains items to control the display of the main window. The menu items function as toggle-switches; they can be turned on or off. Active items are indicated by a coloured icon. Inactive items are greyed out.

### **Input List / Output List
F5 & F6**

Choose Input List to display the source project and all its information.

Choose Output List to display details on the converted target project (only available if conversion has been finished). As an alternative you can use the left & right arrow from the icon bar to toggle between Input & Output list.

#### **Files / Tracks
F7 & F8**

Choose Files View to display the referenced audio files in the tree. Choose Track View to display the tracks used in the project.

### **Details / List / Symbols
F9, F10 & F11**

Choose Details (F9) to display all available Clip information. Choose List (F10) to display a list of the Clips. Choose Symbols (F11) for large Clip Icons

#### **Large Icons / Small Icons**

These are the display options for the Convert Strip.

By default large icons are displayed in the Convert Strip.

As an alternative you can right click with the mouse on the Convert Strip to toggle between large and small icons.

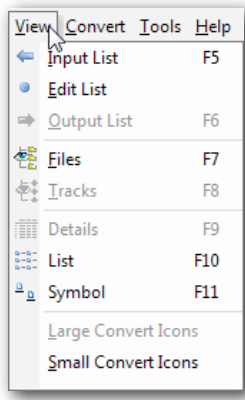

# **Menu Reference Convert/Tools/Help Menu**

### **Convert Menu
Alt+C**

The Convert menu contains the target format icons. Choosing one of them will start the conversion process and duplicates the functionality of the convert strip in the main window.

### **Tools Menu
Alt+T**

**Tool Tips** Enables / Disables the mouse-over tool tips.

### **SDisk (Soundscape Disk) related entries** These entries are only available if Pro-Convert has found Soundscape SDisk(s) during program start-up.

#### **Explore SDisk(s)**

Opens the Explore SDisk Window.

**Scan SDisk(s)**  Re-scan Soundscape formatted Disks.

**Format SDisk(s)** Opens the SDisk Formatter.

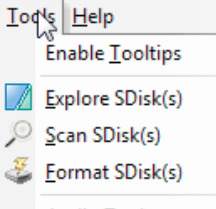

**Audio Tool** 

#### **Audio Tool**

Opens the Audio Tool, Pro-Convert's built-in audio file batch converter. Please refer to [LINK AudioTool] for further Details.

### **Help Menu Alt+H**

In the Help menu you'll find a direct link to this User Guide. Online Help resources can be found at www.solid-state-logic.com, while the 'about' window contains detailed version info about Pro-Convert.

### **User Guide**

Opens this User Guide as a PDF File.

### **Pro-Convert Online**

Opens the Pro-Convert Product Section on www.solid-state-logic.com

## **Pro-Convert Overview** Opens the Pro-Convert Product over-

view including a step by step guide on www.solid-state-logic.com

## **SSL Online Support**

Navigates directly to the Support Section at [www.solid-state-logic.com](http://www.solid-state-logic.com)

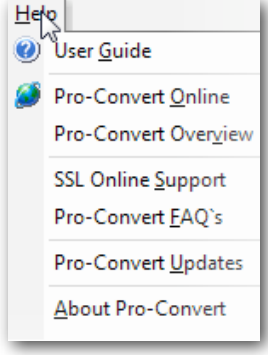

# **Menu Reference**

### **Pro-Convert FAQ's**

This is an interactive FAQ's section on [www.solid-state-logic.com.](http://www.solid-state-logic.com) Simply select Pro-Convert as your product and search for answers to the most frequently asked questions.

#### **Pro-Convert Updates**

Brings you directly to the latest Pro-Convert Version ready to download at [www.solid-state-logic.com](http://www.solid-state-logic.com)

#### **About Pro-Convert**

Opens the Pro-Convert About Screen with version and registration information. Click on this window to close it.

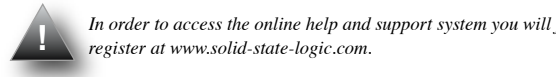

*In order to access the online help and support system you will first need to*  **To access the latest support information on Duende, please visit our online support in the information on Duende, please visit on Duende, please visit our online support support support support in the information the info** 

### **Shortcut Keys**

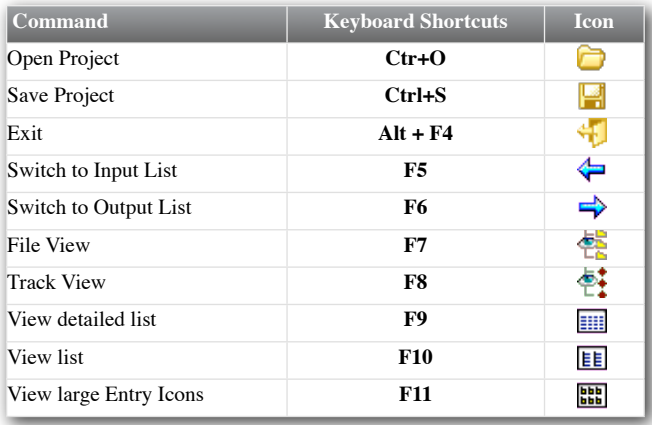

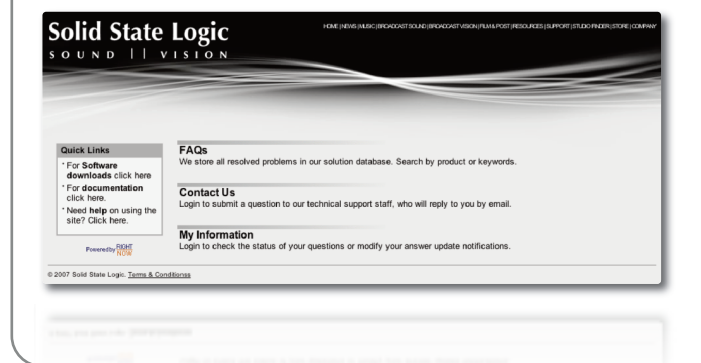

# **General Information System Requirements**

### **System Requirements**

Your system's components affect how well Pro-Convert performs. The following lists the requirements to run Pro-Convert.

#### **Minimum Requirements**

Pro-Convert system requirements (minimum) depend on the installed Windows OS. The requirements to run the OS alone may be significantly higher.

- 64MB Ram
- 266MHz processor or higher
- Microsoft Windows 98, 98 SE, ME, NT 4.0 SP5, Windows 2000, Windows XP or Windows Vista (32-Bit)
- 20MB hard-disk space for program installation
- Visual Basic Scripting
- VGA Display

#### **Recommended System**

Pro-Convert is not heavy on system resources.

However, copying or converting Gigabytes of audio files is quicker on fast systems with modern HD's.

Currently XP based PC's with Multicore Intel or AMD CPU's seem to be the best choice to build a DAW, including Gigabit

Ethernet infrastructures for network transfers and fast SATA drives for storage.

#### **Vista 32**

Pro-Convert works on all 32-Bit based Vista Versions (Home to Ultimate).

### **SDisks on Vista 32**

In order to access Soundscape Disks (SDisk) Pro-Convert needs to be run as Administrator (right click on program icon, run as Administrator).

### **Vista 64 Bit**

Is currently not supported. The same is true for XP 64-Bit.

### **Mac OS**

In order to run Pro-Convert on a MAC Intel Machine, you will need Boot Camp, Parallels or Fusion. Please have a look at [www.apple.com](http://www.apple.com) for more information.
## **Fades vs. Volume Curves**

## **General Information**

## **Fades vs. Volume Curves**

Some of the formats supported by Pro-Convert use clip/region based fades, some use volume curves, and some use both…

While each approach has advantages and disadvantages, translation between them is quite a challenge.

Example: let's say you start your project in Sequoia; Sequoia uses clip-based fades and vol- & pan-curves. A conversion to SAW will do the following: the region-based fades are translated into fade curves in SAW. The volume & panorama points over the body of the region will also be translated into a volume and pan curve, including any necessary interpolation.

When converting back to Sequoia, the beginning and end of regions will be scanned for fade points. These points will be analysed and converted into the correct fade types in Sequoia. The rest of the points will be written into a volume & pan curve in Sequoia, including a special algorithm in order to reduce the number of points to best suite Sequoias format. Quite a challenge!

## **Cross Platform Transfers**

In order to use Pro-Convert's translation abilities for cross platform purposes you will have to pay attention to a few prerequisites. Apple Computers are able to read PC formatted disks.

Therefore it should be no problem to take project files from PC to Mac.

On the PC we recommend you use a MAC interpreter (Mac-Drive, Mac-Opener, MacInDos).

This will make the exchange of project and audio files very easy. For more details please read below.

#### **Configuring Mac-Drive\***

*(\*There are other tools like Mac-Drive on the market – Mac-Opener, MacInDos etc. The example given below refers to Mac-Drive but will be similar in other applications)*

Described below are the details that should help you to set up Mac-Drive correctly for your needs.

# **General Information Cross Platform Transfers /Mac Drive**

Make sure Mac-Drive is properly installed. Follow the instructions during the installation process.

#### **Open the Mac-Drive properties from the control panel**

A standard map file with many common formats is provided. To continue we have to check & add a few settings:

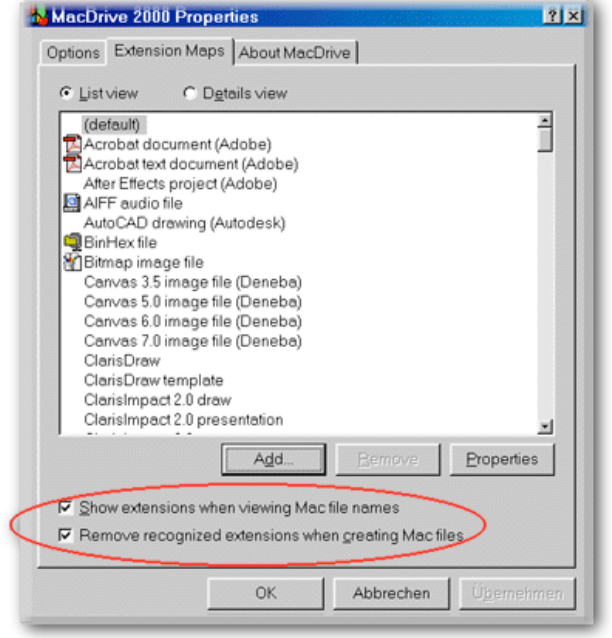

These settings should be set to default values. They will add an extension to any registered file type in Windows, so an AIFF file named 'audio 1' will be displayed as 'audio 1.aif'

Click on 'Add'; a new dialogue will pop up.

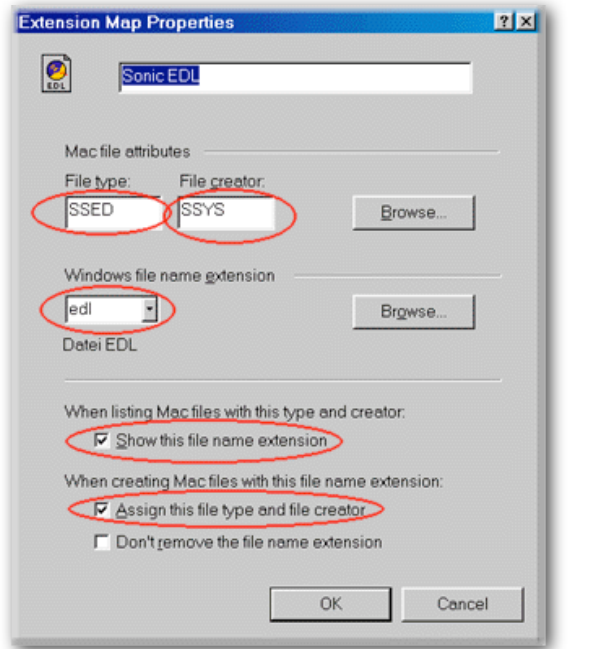

Drag & Drop a Sonic EDL from a Mac Disk on to the file type box, or simply enter 'SSED' for file type and 'SSYS' for creator.

Choose EDL as the file name extension that is to be displayed for this file type in Windows. Any EDL created with Sonic Studio will from now on be displayed with this extension.

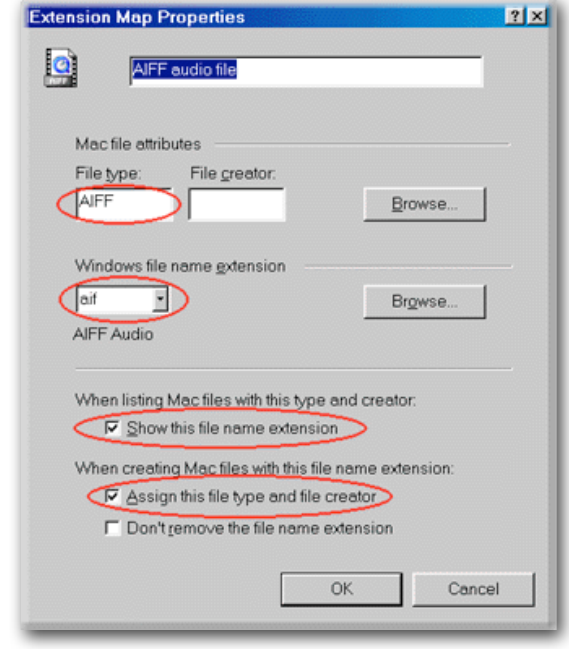

Check the following options as displayed above.

Enter Sonic EDL on the top.

If not already available from the map list, enter the settings similar to steps #5 - #7 for the AIFF format. See appropriate values above.

Click OK. Done!

# **Solid State Logic**

Visit SSL at URL: http://www.solidstatelogic.com

© Solid State Logic All Rights reserved under International and Pan-American Copyright Conventions

Drumstrip, Duende, SL 4000 E Series, Solid State Logic, SSL and X-EQ are trademarks of Solid State Logic

All other product names and trademarks are the property of their respective owners and are hereby acknowledged

No part of this publication may be reproduced in any form or by any means, whether mechanical or electronic, without the written permission of Solid State Logic, Oxford, OX5 1RU, England

As research and development is a continual process, Solid State Logic reserves the right to change the features and specifications described herein without notice or obligation. Solid State Logic cannot be held responsible for any loss or damage arising directly or indirectly from any error or omission in this manual.

E&OE

SSL Part #: 82S6MC510A